# **ALUP** Oil-injected rotary screw compressors

# **Инструкция по эксплуатации**

Перевод первоначальных инструкций

# **Уведомление об авторских правах**

Несанкционированное использование или копирование содержания данного документа или любой его части запрещается.

Особенно это касается торговых марок, названий моделей, номеров деталей и чертежей.

Данная инструкция по эксплуатации применима для машин как с маркировкой СЕ, так и без маркировки СЕ. Она отвечает требованиям к инструкциям, приведенным в соответствующих Директивах ЕС, как это указано в Заявлении о соответствии.

2017 - 11 **№ 2996 7100 52**

www.alup.com

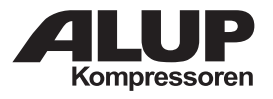

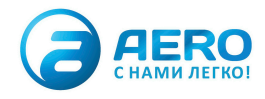

# <span id="page-1-0"></span>**Графический контроллер**

# **1. Регулятор**

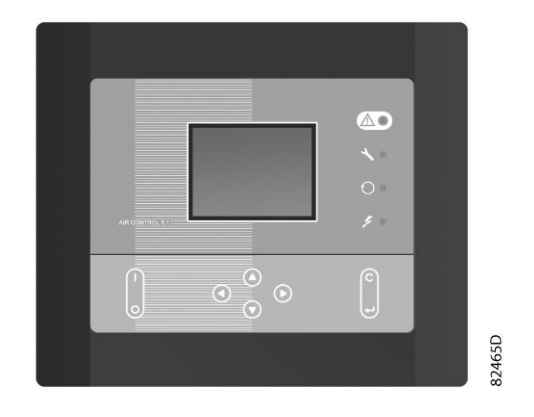

*Внешний вид контроллера AIR CONTROL 5.1*

### **Введение**

# **Электронный контроллер выполняет следующие функции:**

- Управление компрессором
- Защита компрессора
- Мониторинг компонентов, требующих сервисного обслуживания
- Автоматический перезапуск после исчезновения напряжения в электросети

### **Автоматическое управление работой компрессора**

Регулятор поддерживает давление в сети так, чтобы оно находилось в пределах заранее запрограммированных предельных значений. Для этого производится автоматическая загрузка и разгрузка компрессора (компрессоры с постоянной частотой) или регулировка частоты вращения коленчатого вала двигателя (компрессоры с преобразователем частоты). Учитываются различные программируемые настройки, такие как значения давления загрузки и разгрузки (для компрессоров с постоянной частотой вращения), уставка (для компрессоров с преобразователем частоты), минимальное время останова и максимальное число пусков двигателя, а также некоторые другие параметры.

Контроллер останавливает компрессор всякий раз при уменьшении потребляемой мощности, и автоматически запускает его повторно, когда давление в сети падает. В случае, если ожидаемый период разгрузки слишком короток, компрессор продолжает работать, чтобы исключить слишком короткие промежутки времени между остановками.

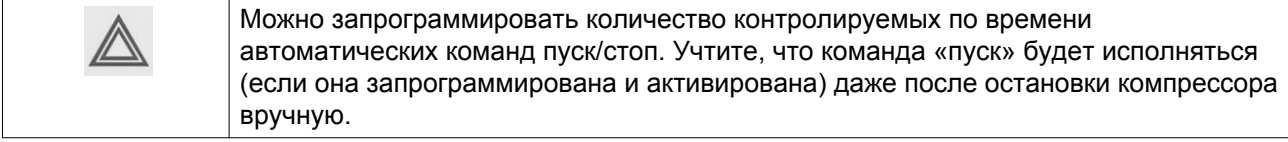

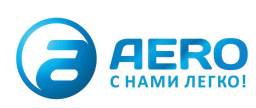

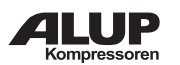

# **Защита компрессора**

#### **Аварийное отключение**

На компрессоре установлено несколько датчиков. Если один из контролируемых параметров превышает уровень аварийного отключения, компрессор автоматически останавливается.

Например, если температура на выходе компрессора превысит уровень аварийного отключения, произойдет останов компрессора. Информация об этом событии будет выведена на экран контроллера. Компрессор будет также остановлен в случае перегрузки приводного электродвигателя.

Компрессоры с воздушным охлаждением также отключаются при перегрузке двигателя вентилятора.

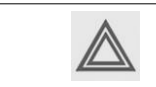

Перед устранением неисправности изучите раздел [«Правила техники](#page--1-0) [безопасности».](#page--1-0)

### **Предупреждение об аварийном отключении**

Уровень предупреждения об аварийном отключении является программируемым уровнем, который следует ниже уровня аварийного отключения.

Если одно из значений выше запрограммированного уровня предупреждения об аварийном отключении, сработает соответствующая индикация, информирующая оператора о проблеме до того, как будет достигнуто значение отключения.

#### **Сервисное предупреждение**

При превышении заданного временного интервала на экране появится сообщение, предупреждающее оператора о необходимости выполнения операций сервисного обслуживания.

#### **Автоматический перезапуск после исчезновения напряжения в электросети**

В контроллере имеется встроенная функция автоматического перезапуска компрессора, когда напряжение питания восстанавливается после отказа электроснабжения. У компрессоров, поступающих с завода-изготовителя, эта функция деактивирована. По желанию заказчика эта функция может быть активирована. Значок ARAVF, 1079 9932 74( см. [раздел Пиктограммы](#page--1-0) ), должен быть размещен рядом с контроллером. Проконсультируйтесь у местного поставщика.

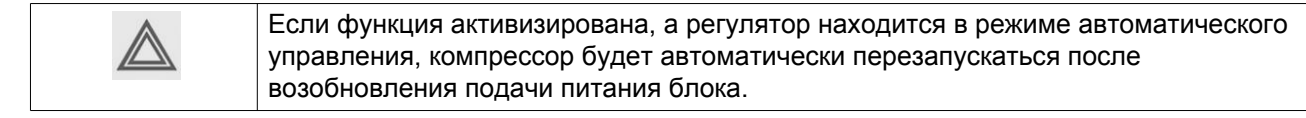

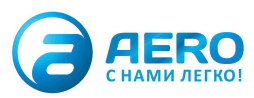

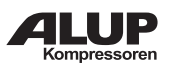

# **2. Панель управления**

# **Подробное описание**

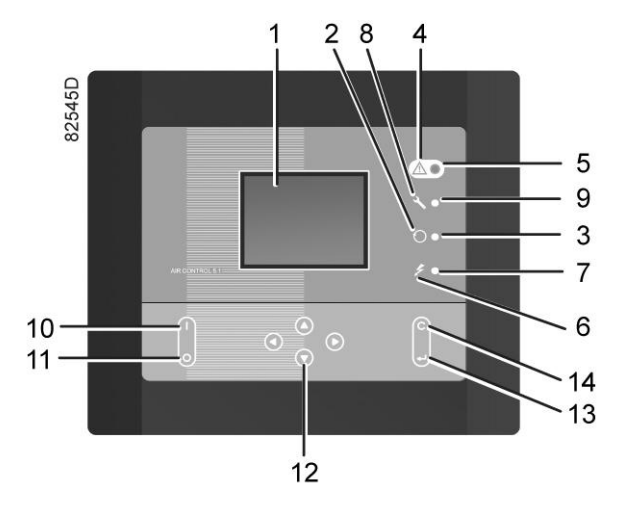

*Функциональные клавиши контроллера*

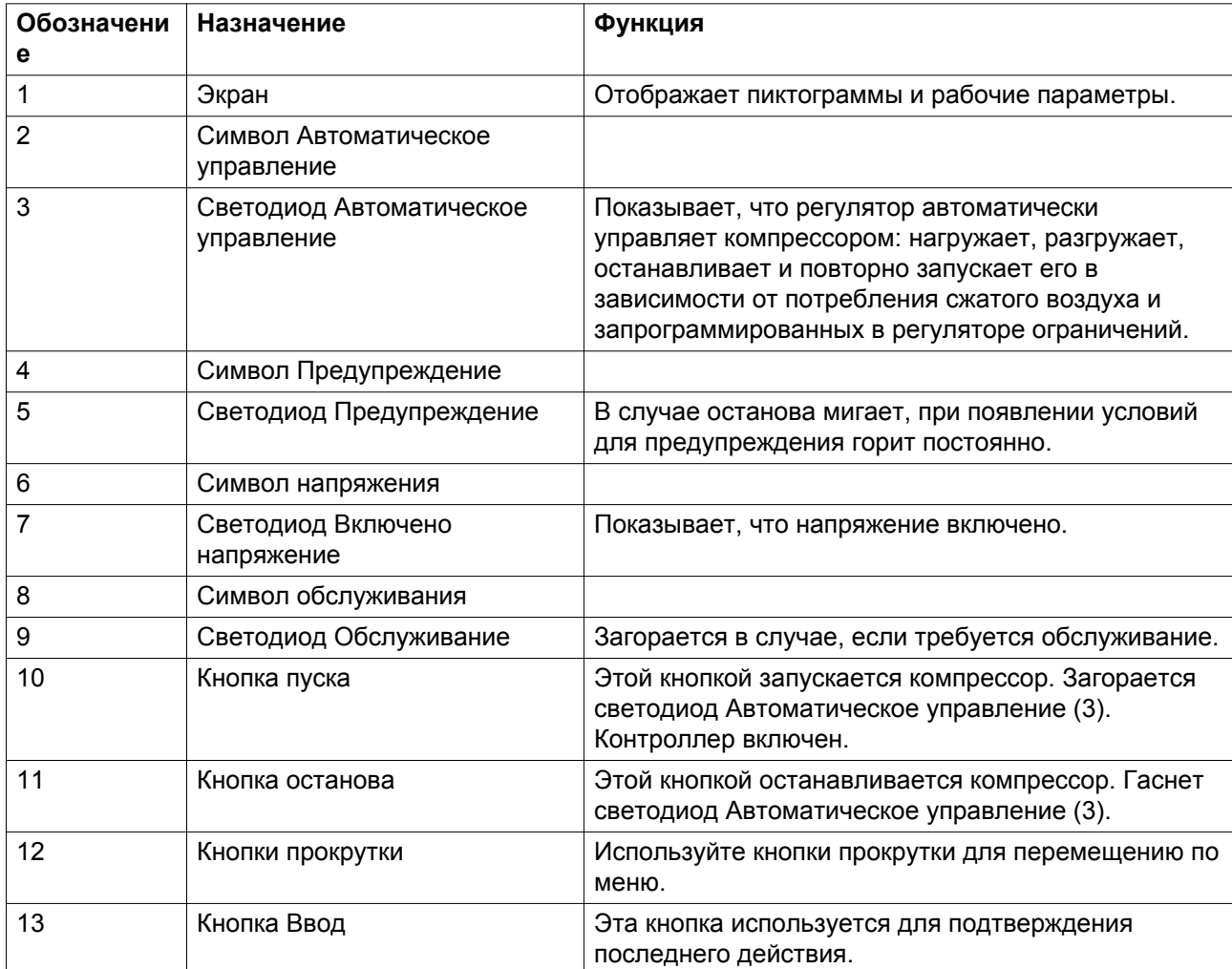

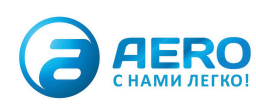

<span id="page-4-0"></span>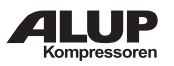

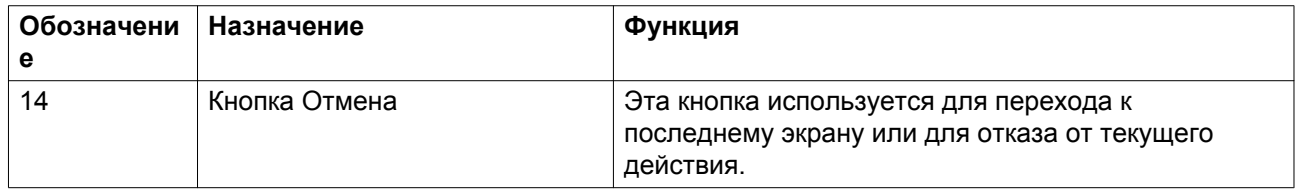

# **3. Используемые значки**

# **Значки состояния**

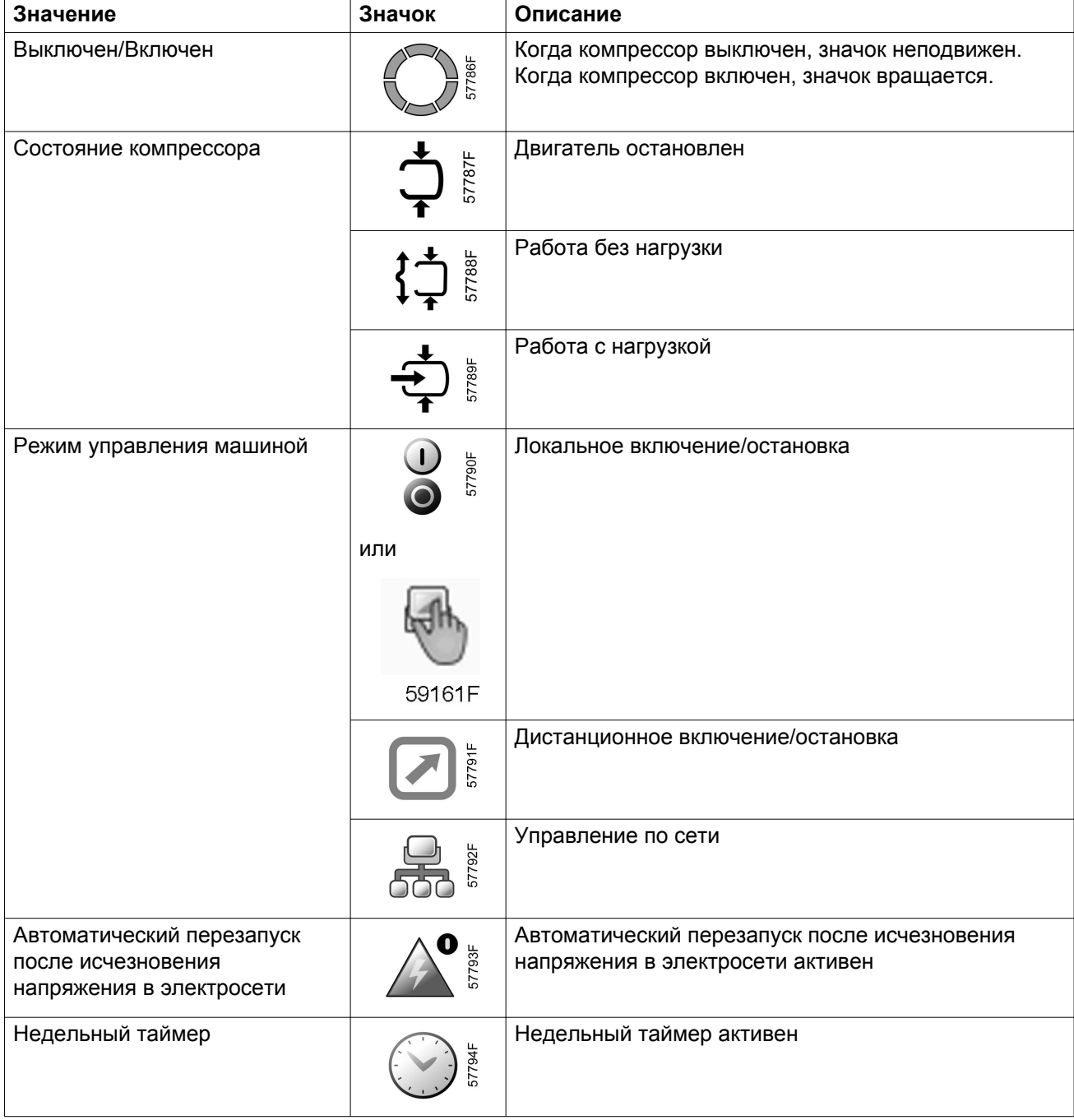

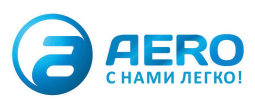

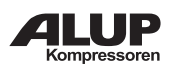

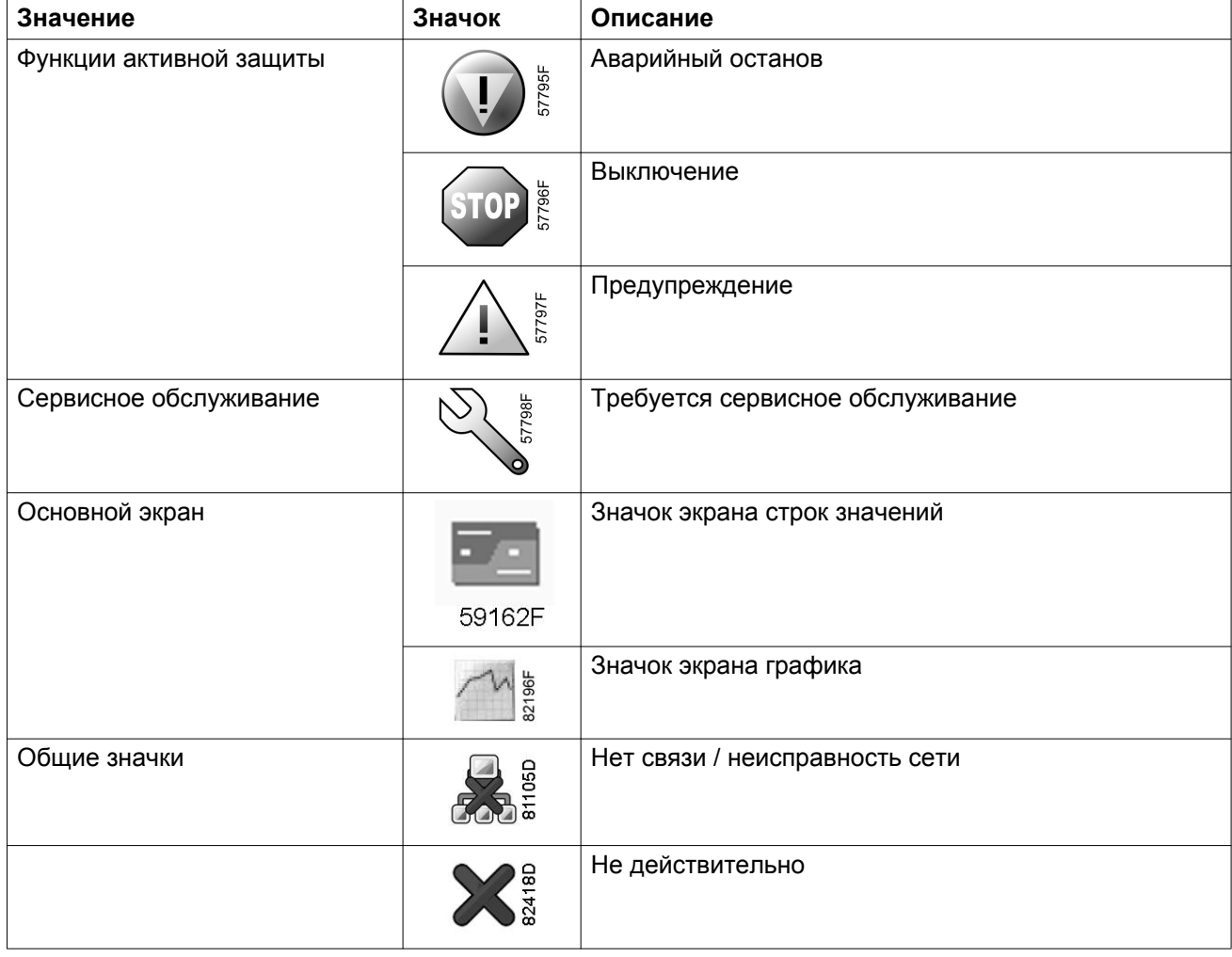

# **Значки ввода**

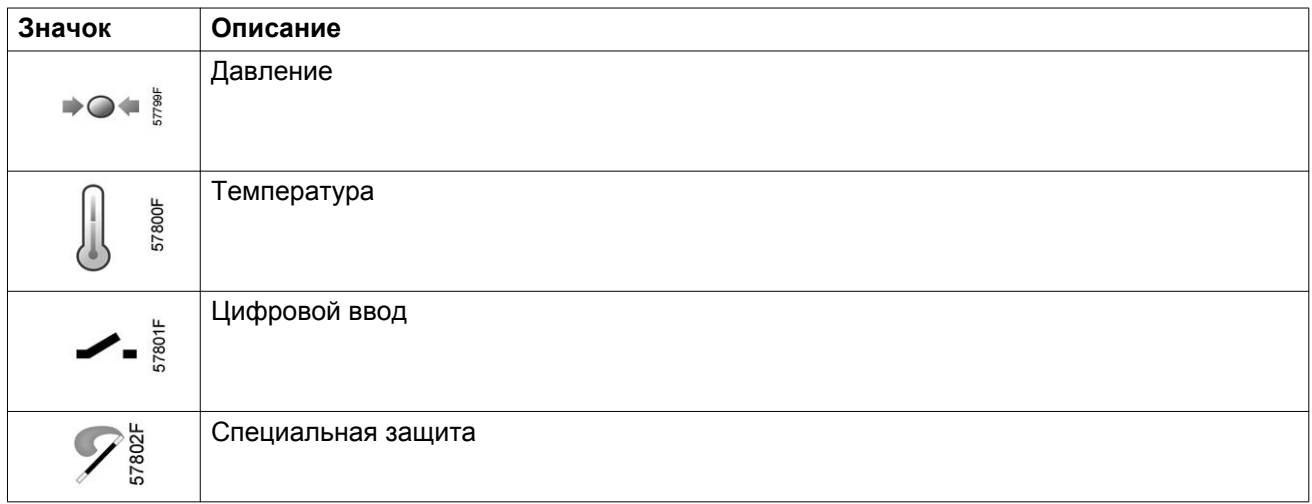

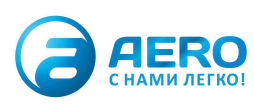

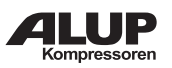

# **Системные значки**

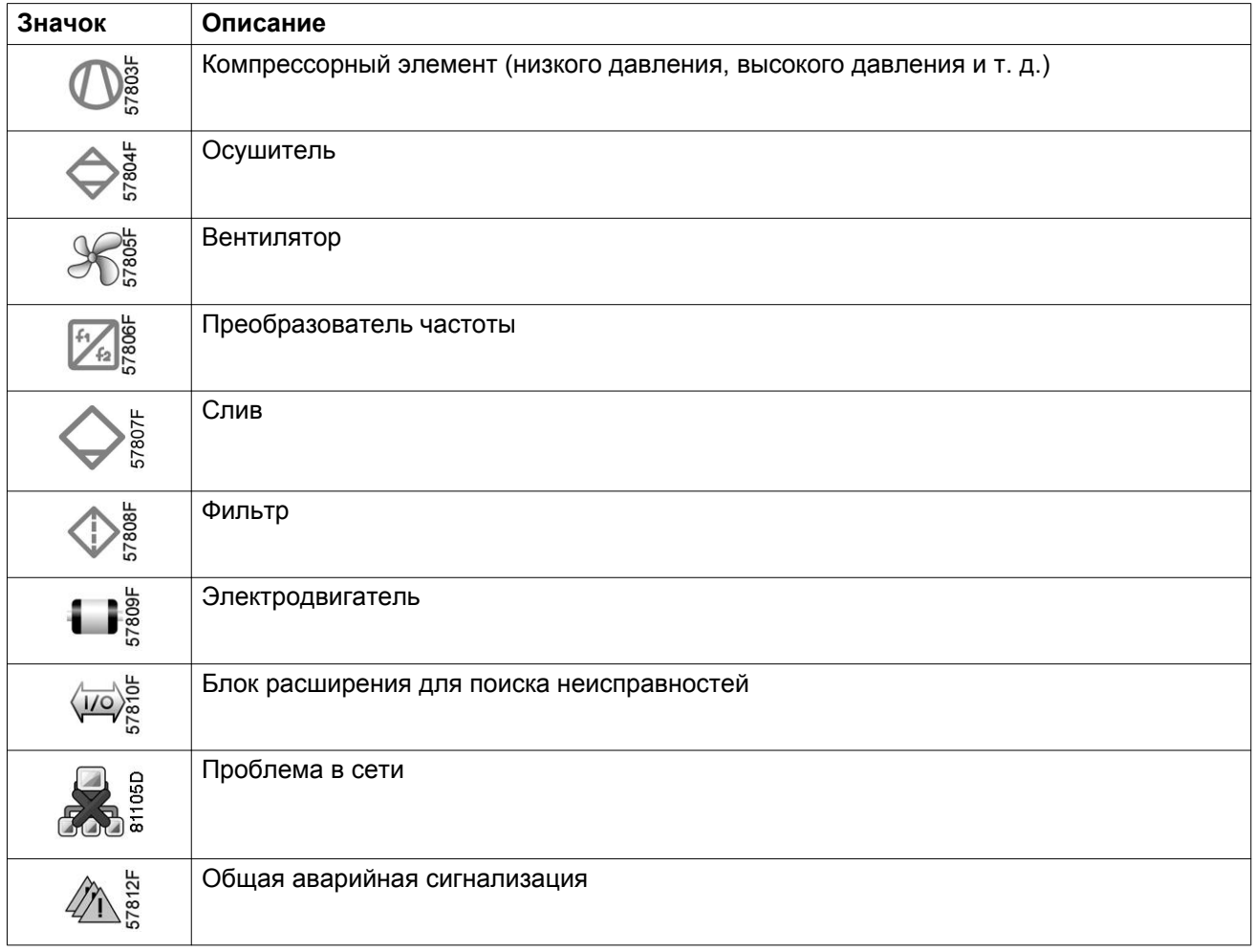

# **Значки меню**

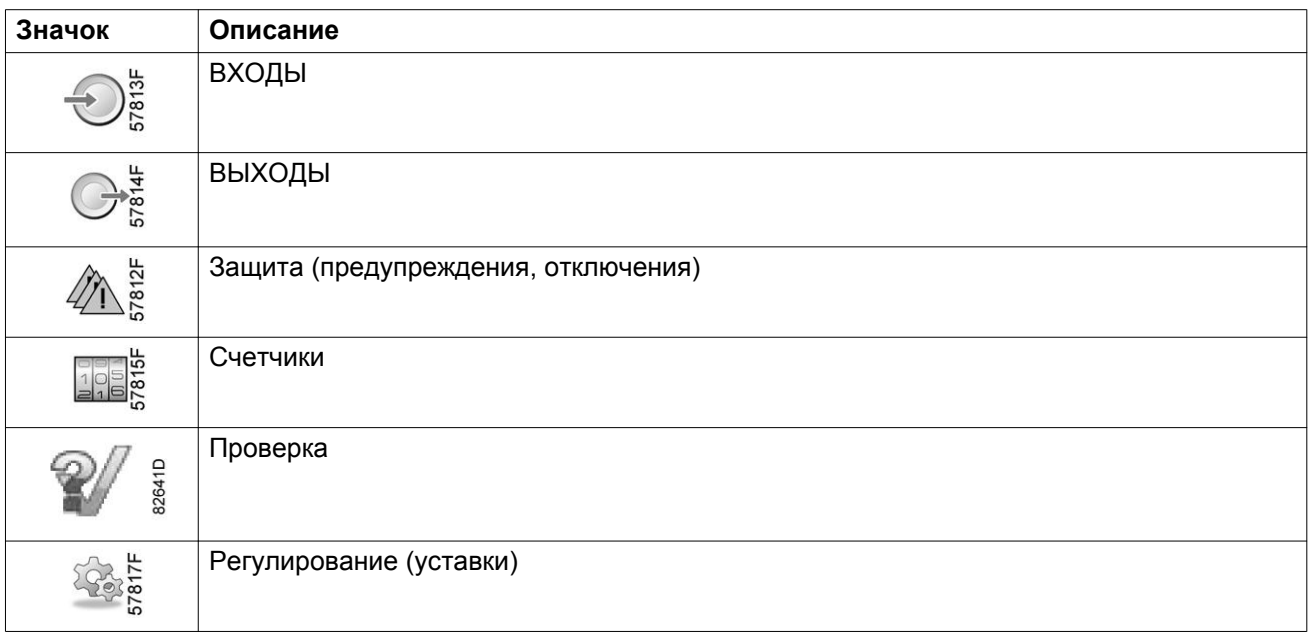

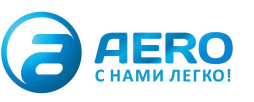

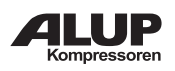

<span id="page-7-0"></span>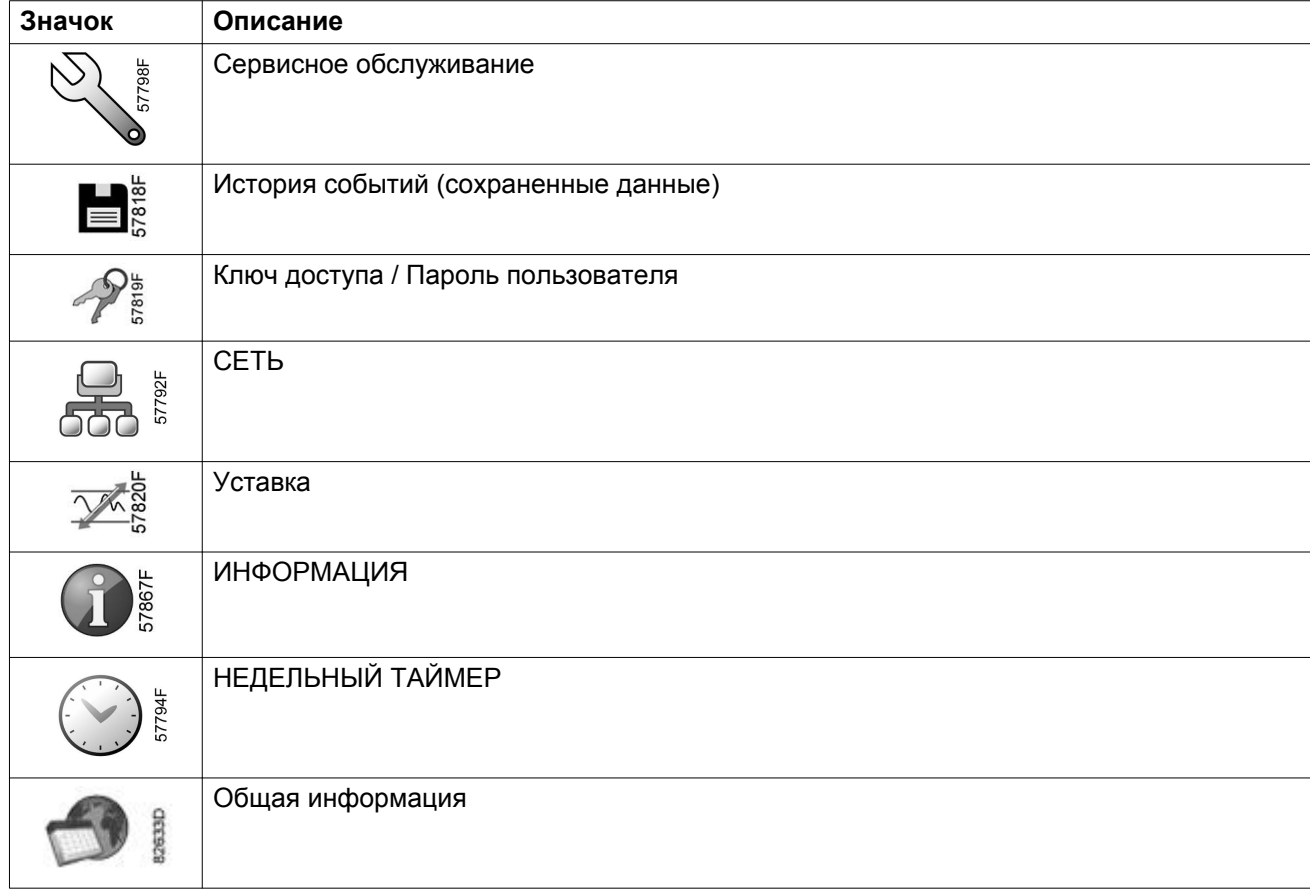

### **Стрелки навигации**

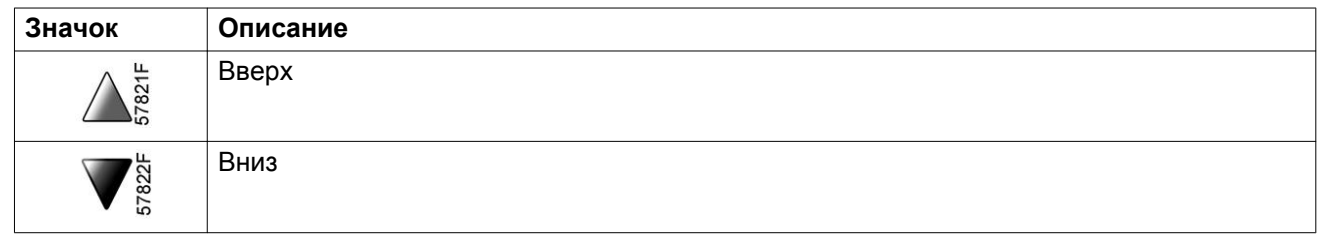

# **4. Основной экран**

### **Функция**

Основной экран выводится автоматически при включении питания и нажатии одной из кнопок. Он отключается автоматически через несколько минут, если не нажимается ни одна из клавиш.

Обычно существует возможность выбора из 5 видов основного экрана:

- 1. Две линии значений
- 2. Четыре линии значений
- 3. График (высокое разрешение)
- 4. График (среднее разрешение)
- 5. График (низкое разрешение)

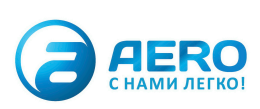

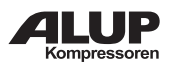

# **Экран с двумя и четырьмя значениями**

На основной экран этого типа выводится 2 или 4 параметра (см. раздел [Меню входов\)](#page-12-0).

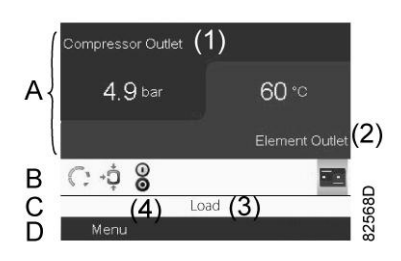

*Типовой Основной экран (2 значения), компрессоры с постоянной частотой вращения*

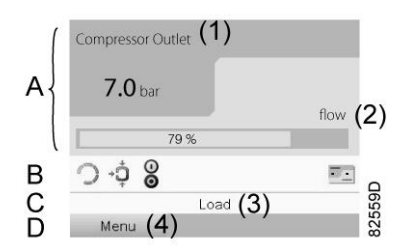

*Типовой Основной экран (2 значения), компрессоры с преобразователем частоты*

Текст на рисунках

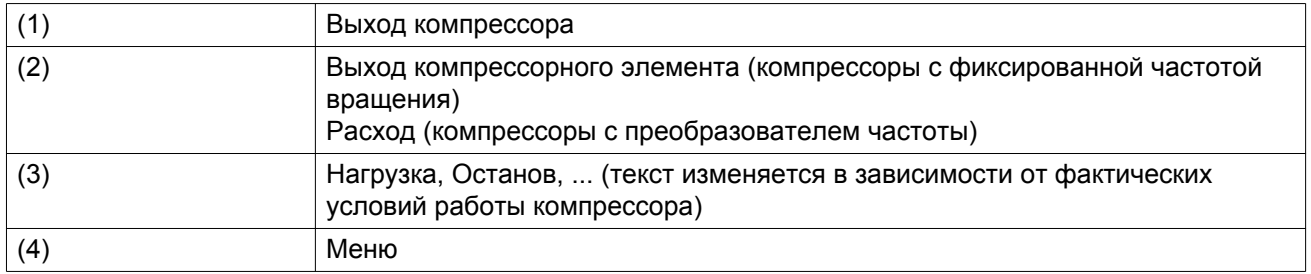

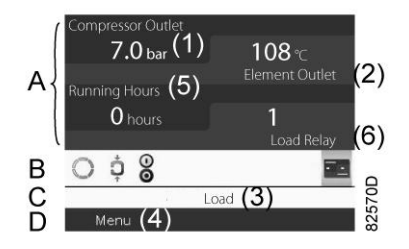

*Типовой Основной экран (4 значения), компрессоры с постоянной частотой вращения*

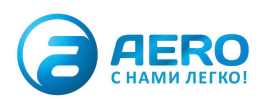

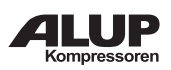

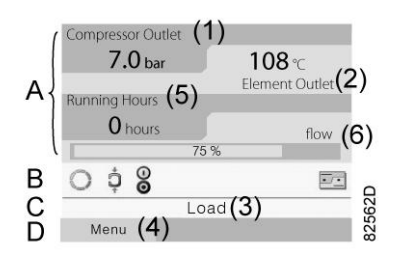

*Типовой Основной экран (4 значения), компрессоры с преобразователем частоты*

### Текст на рисунках

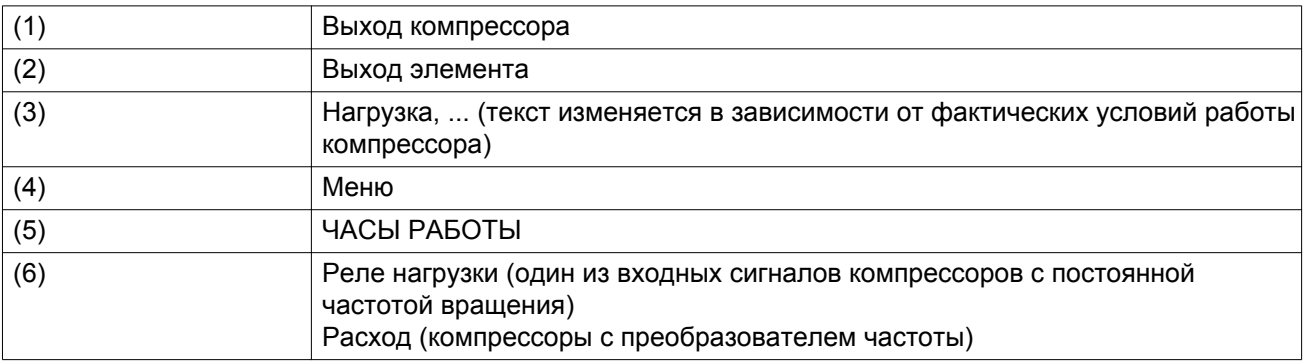

- В **Поле A** представлены данные о работе компрессора (например, давление на выходе или температура на выходе компрессора). Для компрессоров с преобразователем частоты степень нагрузки (расход) отображается в % от максимального расхода.
- В **Области B** описаны значки состояний. В этой области могут выводиться следующие значки:
	- Постоянные значки

Эти значки всегда присутствуют на главном экране и их невозможно выделить курсором (например, значки останова и работы компрессора, а также состояния компрессора: работа, работа без нагрузки или останов двигателя).

- Дополнительные значки Дополнительные значки, которые отображаются только при активации соответствующей функции (например, недельный таймер, автоматический запуск после отказа электроснабжения и т.д.)
- Всплывающие значки Эти значки появляются на фоне ненормальных условий работы (предупреждения, отключения, техническое обслуживание, др.)

Чтобы вывести более подробную информацию о выводимых значках, с помощью клавиш прокрутки выберите значок, затем нажмите клавишу Ввод.

• **Поле C** называется Строкой состояния

Здесь выводится информация о выбранном значке.

- В **Области D** выводятся командные клавиши. Назначение этих кнопок:
	- вызов или программирование установочных параметров;
	- перезапуск после перегрузки электродвигателя, сообщения об обслуживании или аварийного останова;
	- Получать доступ ко всем данным, собранным регулятором

Назначение кнопок изменяется в зависимости от отображаемого меню. Самыми общими функциями являются:

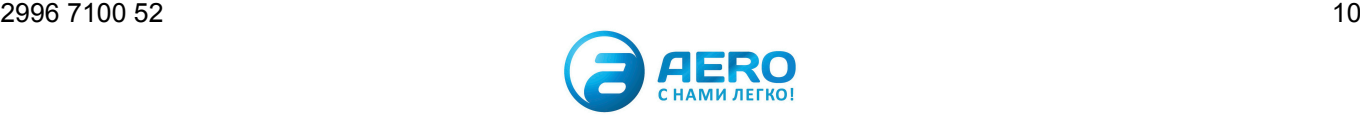

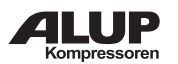

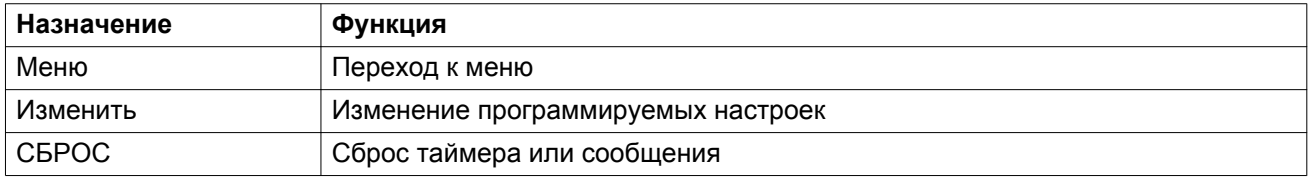

Для активации командной клавиши выделите кнопку с помощью клавиш прокрутки и нажмите клавишу Ввод.

Чтобы вернуться к предыдущему меню, нажмите клавишу Выход.

### **Отображение графика**

Вместо значений имеется возможность вывода графика зависимости одного их входных сигналов (см. раздел [Меню входов](#page-12-0)) от времени.

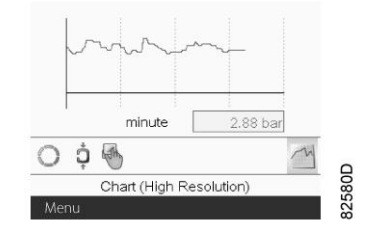

При выборе вида График (высокое разрешение) на экран выводится динамика изменения выбранного входного сигнала (в данном примере это давление) за минуту. Также выводится мгновенное значение параметра. На экран выводятся данные за последние 4 минуты.

Кнопка (значок) для выбора других окон изменяется: она выглядит как маленький график и выделена (активна).

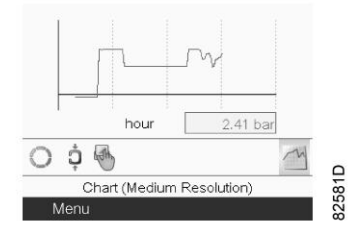

При выборе режима График (среднее разрешение) на экран выводится динамика изменения выбранного входного сигнала за час. На экран выводятся данные за последние 4 часа.

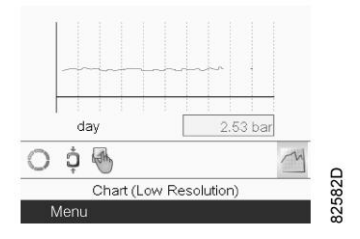

При выборе режима График (низкое разрешение) на экран выводится динамика изменения выбранного входного сигнала за сутки. На экран выводятся данные за последние 10 суток.

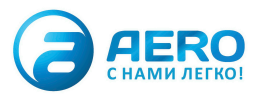

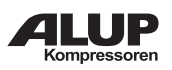

### **Выбор вида основного экрана**

Чтобы изменить вид основного экрана, выберите крайний правый значок в строке управления (см. описание экранов со строками значений или графиками в разделе [Используемые значки](#page-4-0)) и нажмите клавишу «Ввод». Появится экран, аналогичный следующему:

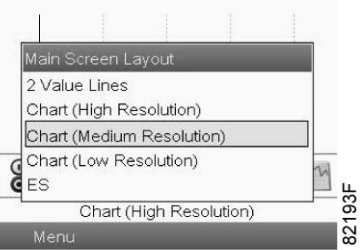

Выберите желаемый вид и нажмите клавишу «Ввод». См. также раздел [Меню входов](#page-12-0).

# **5. Вызов меню**

# **Описание**

При подаче напряжения автоматически отображается основной экран:

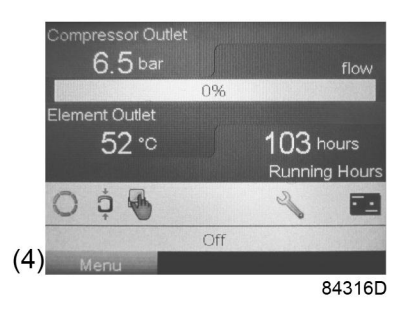

- Чтобы перейти к экрану Меню, при помощи клавиш прокрутки выберите кнопку Меню (4).
- Нажмите клавишу Ввод, чтобы перейти к меню. Появится следующий экран:

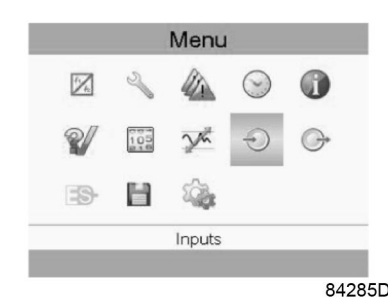

- На экране будет отображаться несколько значков. Каждый значок соответствует пункту меню. По умолчанию выбирается значок уставки давления (регулировка). В строке состояния указано название меню, соответствующего выбранному значку.
- При помощи клавиш прокрутки выберите требуемый значок.
- Нажмите клавишу Esc, чтобы вернуться к Основному экрану.

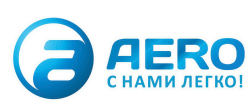

<span id="page-12-0"></span>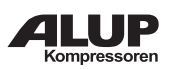

# **6. Меню входов**

# **Значки меню, Входы**

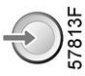

# **Функция**

- Вывод фактических значений измеренных данных (аналоговые входы) и состояния цифровых входов (например, контакта аварийного останова, реле перегрузки двигателя, др.).
- Выбор цифрового входа, который будет выводиться на графике на основном экране.

# **Процедура**

Выполните следующие действия через Основной экран:

- Переместите курсор на командную кнопку Меню и нажмите клавишу Ввод.
- с помощью клавиш прокрутки переместите курсор на значок «Входы», как показано на экране ниже;

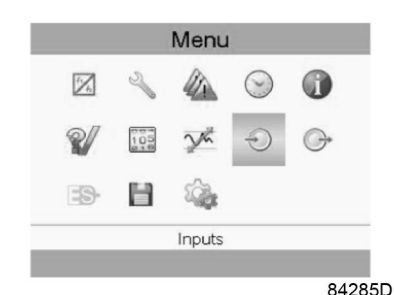

• Нажмите клавишу Ввод. Появится экран, аналогичный следующему:

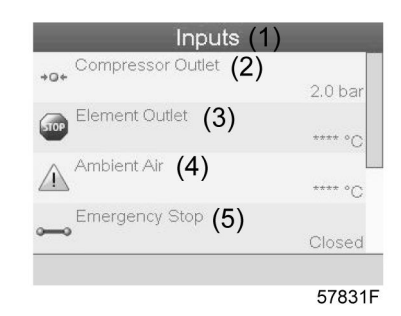

### Текст на рисунке

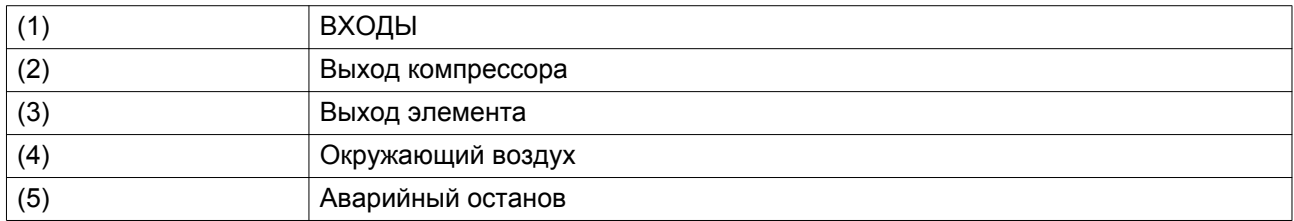

• На экране появится список всех входов и соответствующих им значков и показаний.

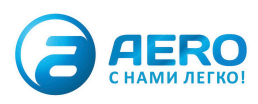

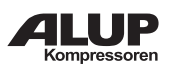

• Если вход находится в состоянии предупреждения или отключен, то исходный значок будет заменен на значок предупреждения или отключения соответственно (см. значок останова и значок предупреждения на показанном выше экране).

Небольшой значок, расположенный под названием каждого пункта списка, указывает на то, что данный входной сигнал выводится не графике на основном экране. Можно выбрать любой аналоговый вход.

#### **Выбор другого входного сигнала в качестве основного сигнала таблицы**

При активной кнопке Изменить (светло-серая подсветка на экране, изображенном выше) нажмите клавишу Ввод на контроллере. Появится экран, аналогичный следующему:

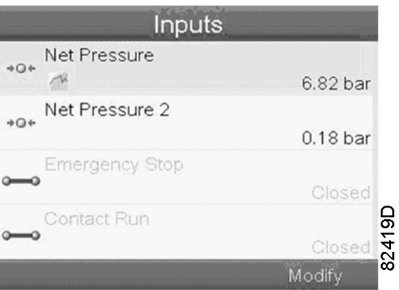

Первый элемент списка выделен цветом. В этом примере выбран пункт Net Pressure (Давление в сети) (значок таблицы).

Чтобы внести изменения, снова нажмите Enter (Ввод), появится всплывающее окно:

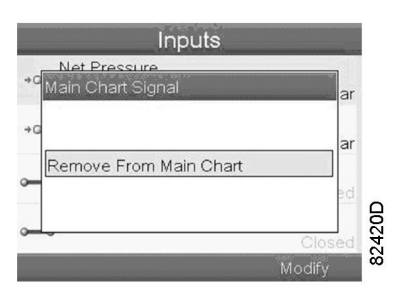

Снова нажмите Enter (Ввод), чтобы удалить этот вход из таблицы. Появится другое всплывающее окно для подтверждения выполнения операции:

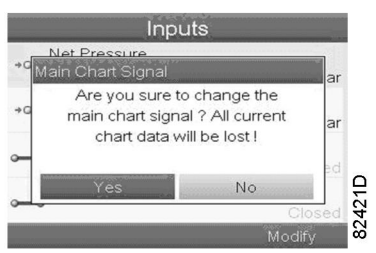

Выберите Yes (Да), чтобы удалить, или No (Нет), чтобы прекратить выполнение операции.

Аналогично можно выбрать другой входной сигнал для вывода в таблице сигналов основного графика:

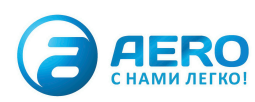

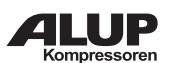

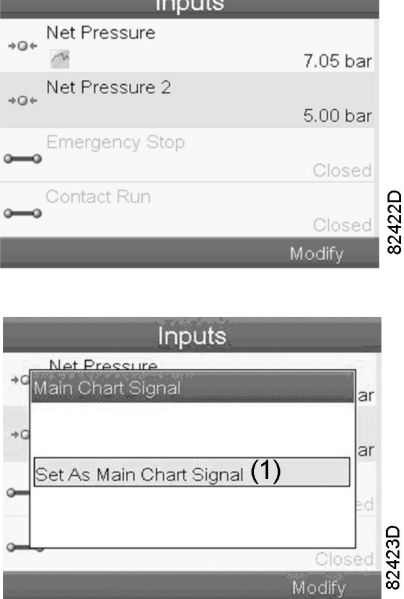

(1): Назначить сигналом основного графика

# **7. Меню выходов**

**Значки меню, Выходы**

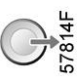

### **Функция**

Чтобы вывести дополнительную информацию о фактическом состоянии выходов (например, состояние контакта перегрузки вентилятора на компрессорах с воздушным охлаждением, контакта аварийного останова и др.).

# **Процедура**

Выполните следующие действия через Основной экран:

- Переместите курсор на командную кнопку Меню и нажмите клавишу Ввод.
- С помощью клавиш прокрутки переместите курсор на значок «Выходы» (см. ниже).

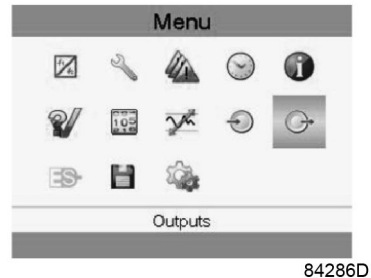

• Нажмите клавишу Ввод. Появится экран, аналогичный следующему:

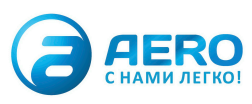

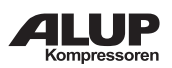

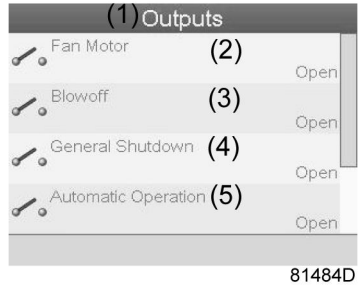

*Экран выходов (типовой)*

### Текст на рисунке

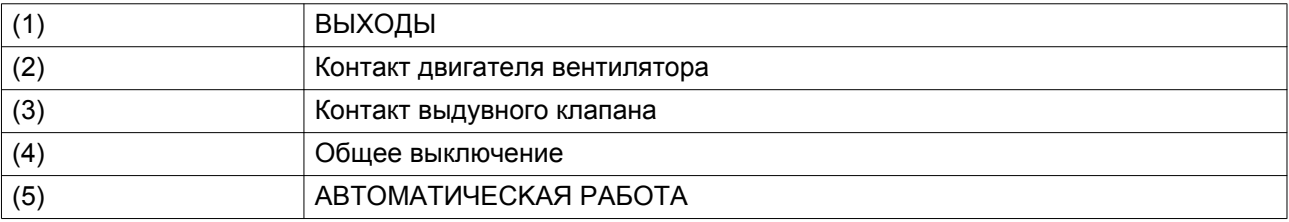

• На экране появится список всех выходов и соответствующих им значков и показаний. Если выход находится в состоянии предупреждения или отключен, то исходный значок будет заменен на значок предупреждения или отключения соответственно.

# **8. Счетчики**

### **Значки экрана Меню, Счетчики**

#### **Функция**

Позволяет оператору просматривать:

- Наработку в часах
- Продолжительность работы с нагрузкой (в часах)
- Количество пусков двигателя
- Количество часов работы регулятора
- Количество циклов нагрузки.

### **Процедура**

Выполните следующие действия через Основной экран:

- Переместите курсор на командную кнопку Меню и нажмите клавишу Ввод.
- с помощью клавиш прокрутки переместите курсор на значок «Счетчики» (см. ниже);

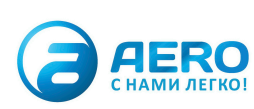

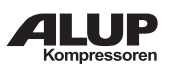

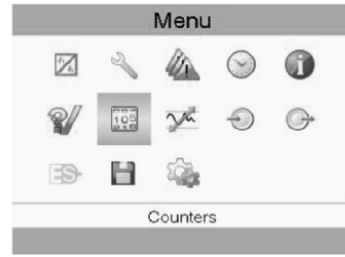

84287D

• Нажмите клавишу Ввод. Появится экран, аналогичный следующему:

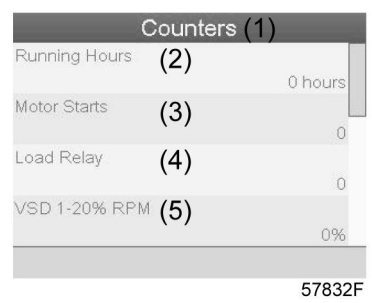

Текст на рисунке

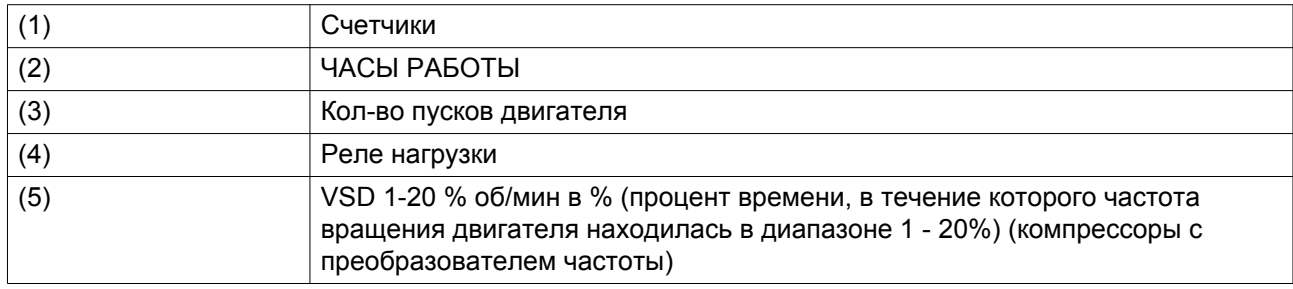

На экране появится список всех счетчиков и их фактические значения.

**Примечание**: выше приведен пример для компрессора с преобразователем частоты. Для компрессора с постоянной частотой вращения экран будет немного отличаться.

# **9. Выбор режима управления**

# **Функция**

Выбор режима управления, т.е местное или дистанционное управление компрессором либо управление через локальную сеть.

# **Процедура**

На основном экране нажмите клавишу «Меню» (1):

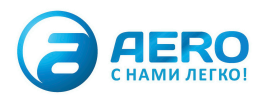

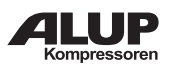

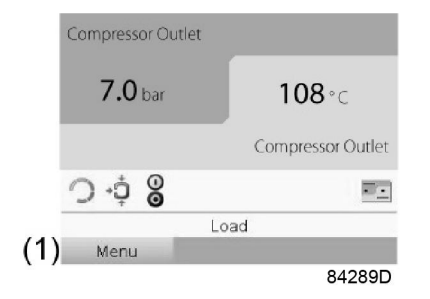

Далее, с помощью клавиш прокрутки перейдите к значкам состояния (см. раздел «Основной экран») и выберите значок управления машиной (2).

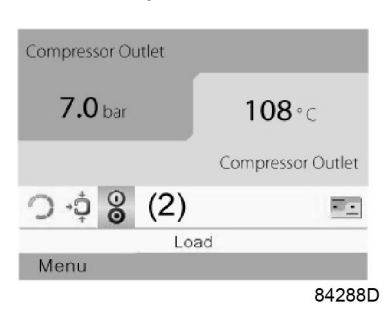

Нажмите кнопку ввода.

Существуют 3 варианта выбора:

- **МЕСТНОЕ ҮПРАВЛЕНИЕ**
- ДИCTAHЦИOHHOE YПPABЛEHИE
- Управление по локальной сети

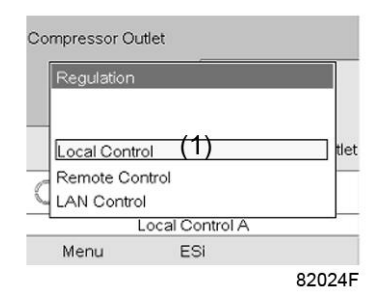

Выбрав необходимый режим управления, нажмите кнопку «Ввод» на контроллере, чтобы подтвердить выбор. Теперь на основном экране отображается новая настройка. Значение значков см. в разделе [Используемые значки.](#page-4-0)

# **10. Сервисное меню**

**Значки меню, Сервисное обслуживание**

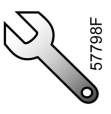

**Функция**

• Сбрасывать выполняемые планы сервисного обслуживания.

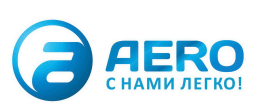

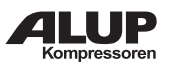

- Проверять, когда должны выполняться следующие сервисные планы.
- Просматривать, какие планы сервисного обслуживания выполнялись ранее.
- Изменять программируемые интервалы сервисного обслуживания.

# **Процедура**

Выполните следующие действия через Основной экран:

- Переместите курсор на командную кнопку Меню и нажмите клавишу Ввод.
- С помощью клавиш прокрутки переместите курсор на значок «Сервисное обслуживание» (см. ниже).

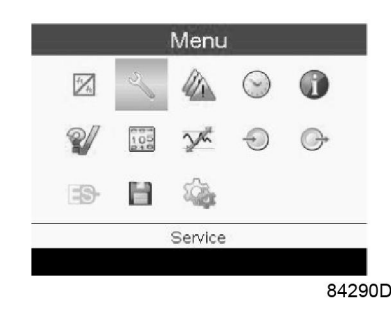

• Нажмите клавишу Enter (Ввод). Появится следующий экран:

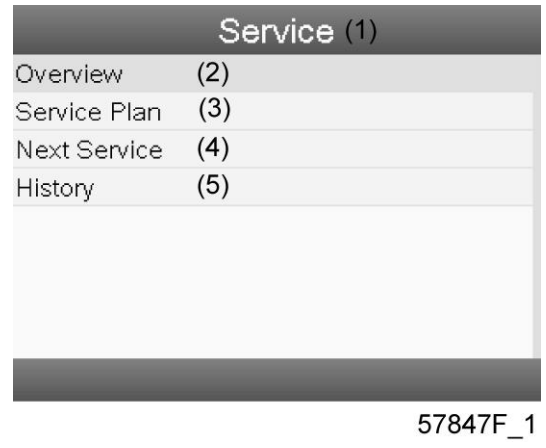

Текст на рисунке

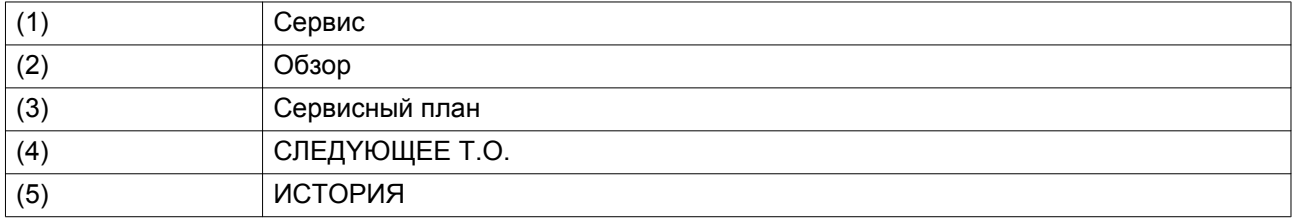

• С помощью клавиш прокрутки выберите требуемый элемент и нажмите клавишу «Ввод», чтобы просмотреть более подробную информацию, как показано далее.

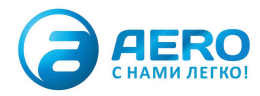

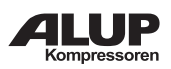

# **Обзор**

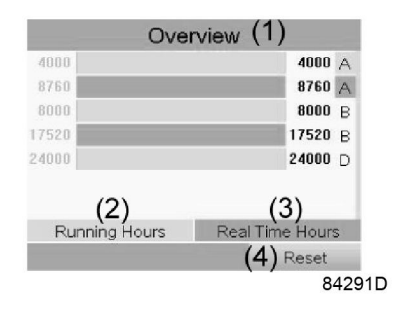

### Текст на рисунке

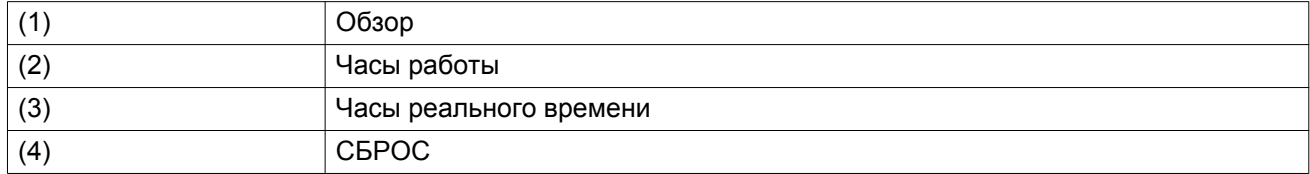

# Пример уровня обслуживания (A):

Значения, выводимые слева, обозначают программируемые интервалы сервисного обслуживания. Для интервала технического обслуживания A запрограммированное количество часов работы составляет 4000 ч (верхний ряд), а запрограммированное количество часов реального времени — 8760 ч, что соответствует одному году (второй ряд). Это означает, что контроллер активизирует предупреждение о необходимости технического обслуживания по истечении 4000 часов работы или 8760 часов реального времени, в зависимости от того, что наступит раньше. Обратите внимание, что счетчик часов в реальном времени продолжает работать даже при отключенном регуляторе.

Числа в строках справа указывают на количество часов до проведения следующего сервисного обслуживания. В приведенном выше примере компрессор только что запущен, то есть до проведения следующего технического обслуживания осталось 4000 часов работы компрессора и 8299 часов реального времени.

# **Сервисные планы**

Несколько операций сервисного обслуживания объединяются в группы (называемые уровень А, уровень B, и т. д.). Для каждого уровня установлено некоторое количество операций сервисного обслуживания, выполняемых через временные интервалы, запрограммированные в контроллере.

При достижении уровня сервисного плана на экране дисплея появится сообщение.

После выполнения всех операций технического обслуживания, относящихся к указанным уровням, нужно переустановить таймеры интервалов.

В Меню сервисного обслуживания, указанном выше, выберите «План сервисного обслуживания» (3) и нажмите клавишу «Ввод». Появится следующий экран:

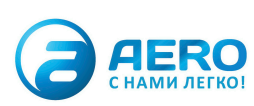

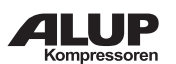

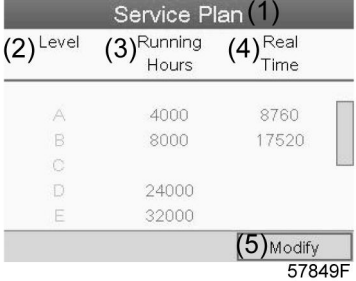

### Текст на рисунке

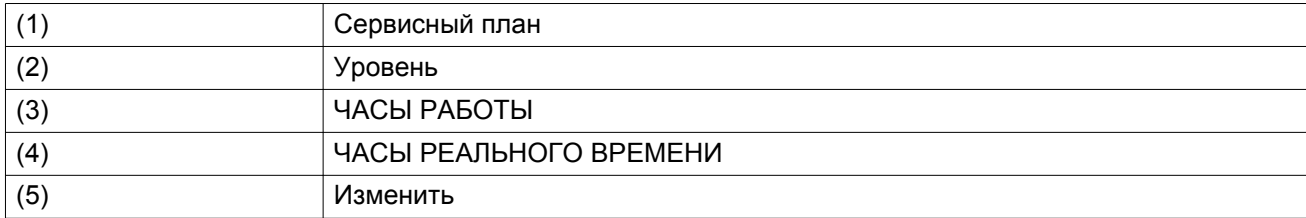

#### **Изменение плана обслуживания.**

В зависимости от условий эксплуатации может потребоваться изменить интервалы проведения технического обслуживания. Для этого с помощью клавиш прокрутки выберите значение, которое необходимо изменить. Появится экран, аналогичный следующему:

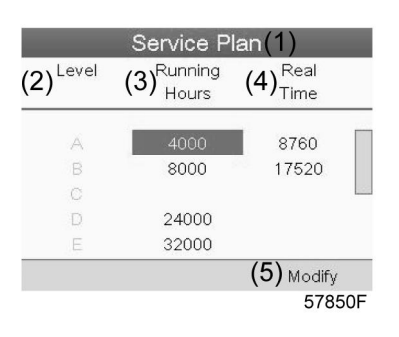

Нажмите клавишу Enter (Ввод). Появится следующий экран:

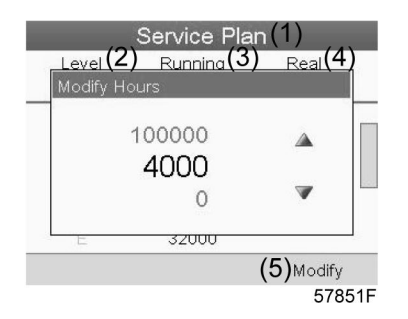

Задайте требуемое значение при помощи клавиш ↑ или ↓, затем нажмите «Ввод», чтобы подтвердить выбор значения.

**Примечание:** часы работы можно изменять с шагом 100 часов, часы реального времени – с шагом 1 час.

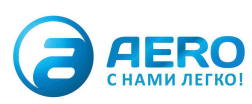

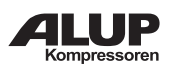

# **CЛEДYЮЩEE T.O.**

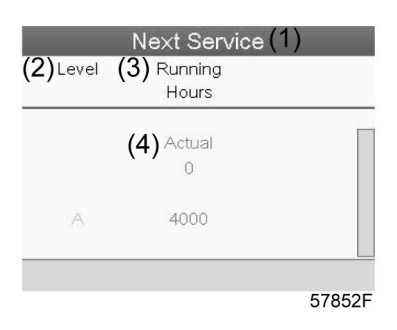

### Текст на рисунке

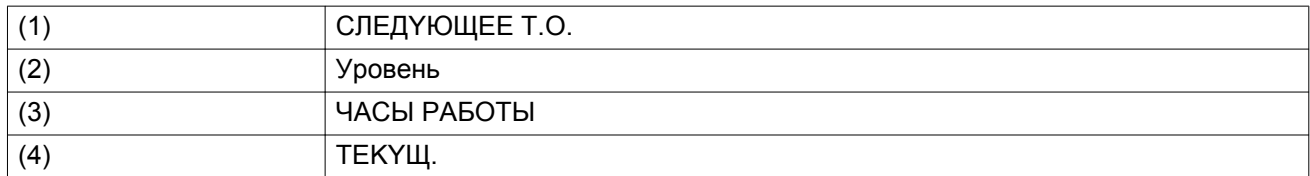

В приведенном выше примере уровень сервисного обслуживания A установлен на 4000 часов работы, из которых прошло 0 часов.

### **ИCTOPИЯ**

На экране ИСТОРИЯ отображается перечень всех операций сервисного обслуживания, которые выполнялись ранее. Операции отсортированы по дате выполнения. Наиболее поздние операции стоят в верхней части перечня. Чтобы просмотреть подробности о выполненном действии по обслуживанию (т.е. уровень обслуживания, часы работы или часы в реальном времени), клавишами прокрутки выберите желаемую позицию и нажмите клавишу «Ввод».

# **11. Меню регулировки**

**Значки меню, Уставка**

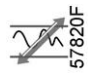

### **Функция**

**На компрессорах с постоянной частотой вращения** оператор может задать два различных диапазона давления. Это меню используется также для выбора активного диапазона давления.

# **Процедура**

Начните с Основного экрана (см. [Основной экран\)](#page-7-0):

- Переместите курсор на командную кнопку Меню и нажмите клавишу Ввод.
- С помощью клавиш прокрутки переместите курсор на значок «Уставка» (см. ниже).

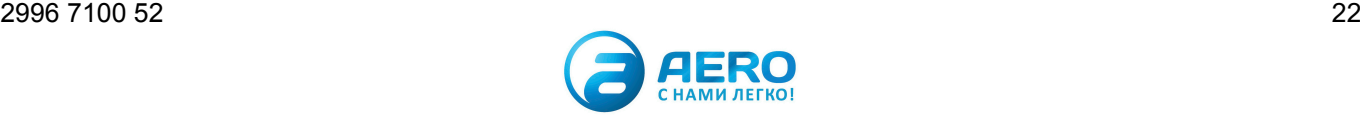

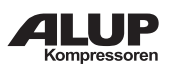

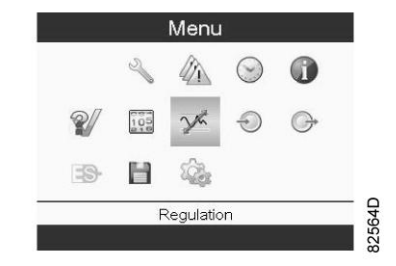

• Нажмите клавишу Ввод. Появится следующий экран:

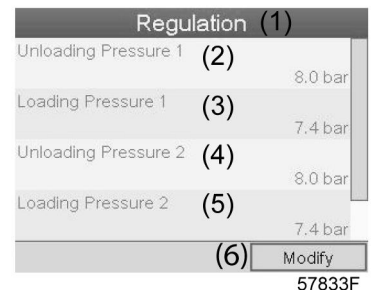

Текст на рисунке

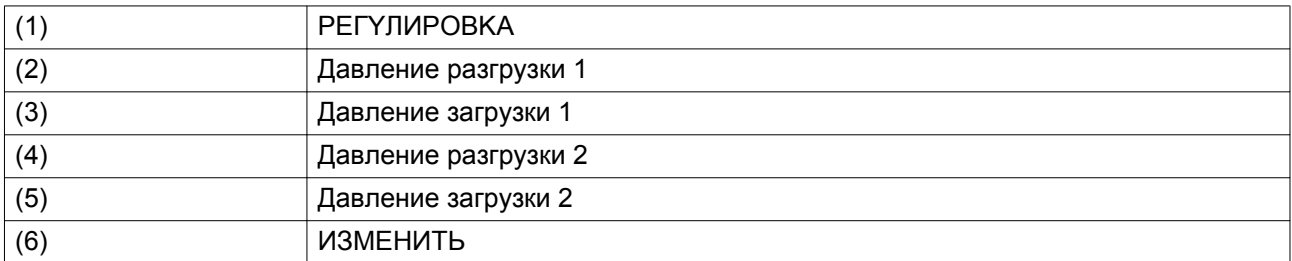

• На экране отображаются текущие значения давления разгрузки и загрузки для обоих диапазонов давления.

Чтобы изменить настройки, переместите курсор на командную клавишу Изменить и нажмите клавишу Ввод. Появится следующий экран:

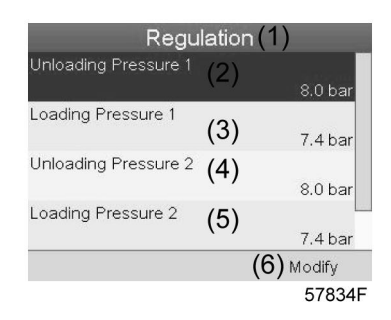

• Первая строка на экране выделена цветом. С помощью клавиш прокрутки выделите настройку, подлежащую изменению, и нажмите клавишу Ввод. Появится следующий экран:

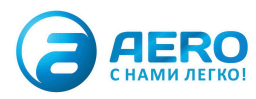

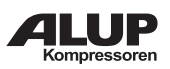

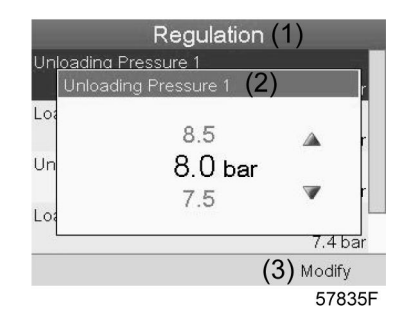

• Верхний и нижний пределы настроек отображаются серым, фактические значения черным цветом. При помощи клавиш ↑ или ↓ задайте требуемое значение настройки и нажмите клавишу Ввод, чтобы подтвердить изменение.

При необходимости измените другие настройки тем же способом, как указано выше.

# **12. Изменение уставки**

**Значки меню, Уставка**

#### **Функция**

**Для компрессоров с частотным регулированием основного двигателя** существует возможность запрограммировать две разных уставки. Это меню также служит для выбора активной уставки.

### **Процедура**

Выполните следующие действия через Основной экран:

- Переместите курсор на командную кнопку Меню и нажмите клавишу Ввод.
- Выделите командную клавишу Mеню с помощью клавиш прокрутки. Появится следующий экран:

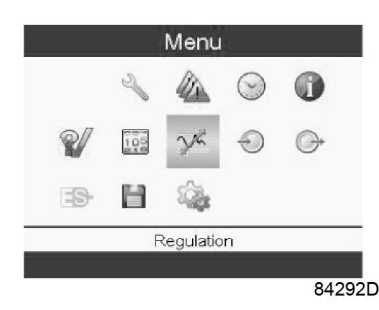

• Активируйте меню уставок нажатием на клавишу Ввод. Появится экран, аналогичный следующему:

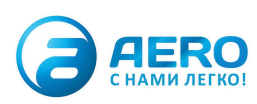

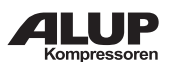

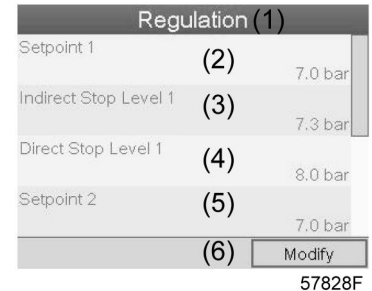

# Текст на рисунке

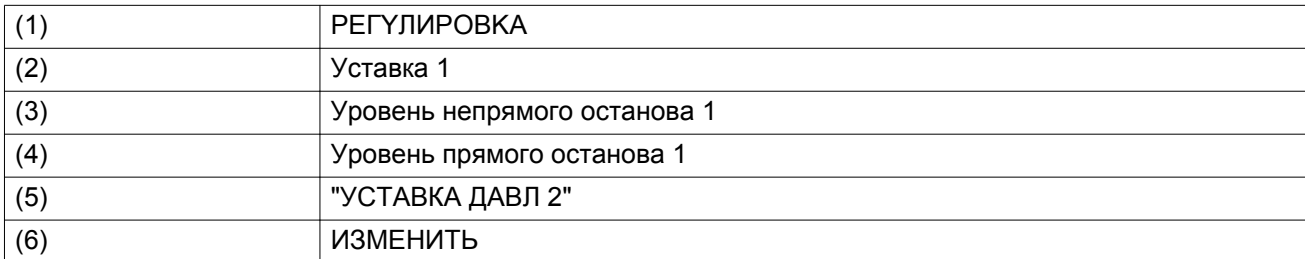

• На экране показаны фактические значения. Чтобы изменить настройки, переместите курсор на командную клавишу Изменить и нажмите клавишу Ввод. Появится следующий экран:

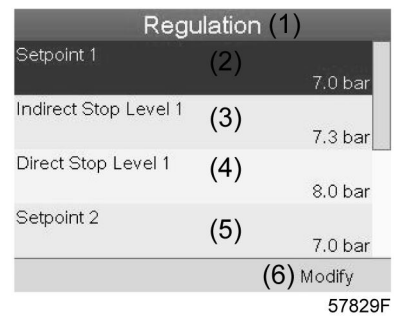

• Первая строка на экране выделена цветом. С помощью клавиш прокрутки выделите настройку, подлежащую изменению, и нажмите клавишу Ввод (2). Появится следующий экран:

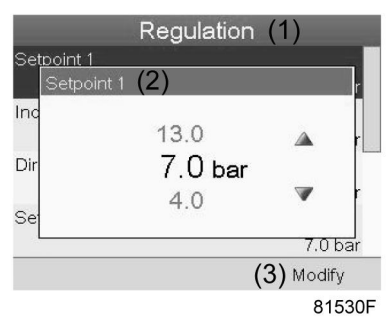

Верхний и нижний пределы настроек отображаются серым, фактические значения черным цветом. При помощи клавиш ↑ или ↓ задайте требуемое значение настройки и нажмите клавишу Ввод, чтобы подтвердить изменение.

При необходимости измените другие настройки тем же способом, как указано выше.

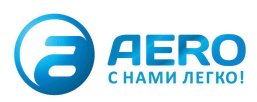

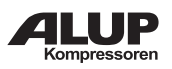

Непрямой останов: происходит, когда давление превышает предзаданную уставку (= уставка плюс уровень непрямого останова). Двигатель замедлится до минимальной частоты вращения, и компрессор переключится в ненагруженное состояние.

Прямой останов: происходит, когда компрессор работает на частоте вращения в диапазоне между минимальной и максимальной, а давление в сети поднимается выше уставки прямого останова (= уставка плюс уровень прямого останова).

Обе уставки (Уровень непрямого останова и уровень прямого останова) задаются программно, см. раздел Программируемые уставки.

# **13. Меню истории событий**

**Значки меню, История событий**

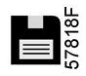

#### **Функция**

Вызов данных о последнем аварийном отключении и последнем аварийном останове.

### **Процедура**

Выполните следующие действия через Основной экран:

- Переместите курсор на командную кнопку Меню и нажмите клавишу Ввод.
- С помощью клавиш прокрутки переместите курсор на значок «История событий» (см. ниже).

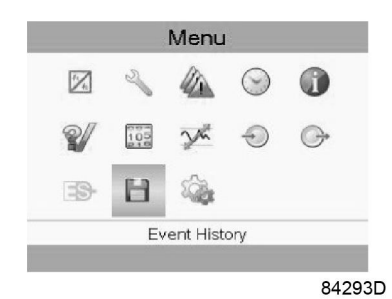

• Нажмите клавишу Ввод. Показывается перечень случаев последних аварийных отключений и последних аварийных остановов.

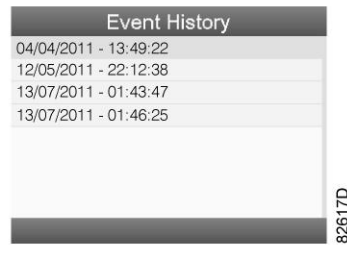

*Пример экрана истории событий*

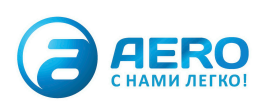

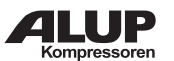

- Прокрутите перечень, чтобы выбрать желаемую позицию аварийного отключения или аварийного останова.
- Нажмите клавишу Ввод для вывода даты, времени и других данных, отображающих состояние компрессора во время этого отключения или аварийного останова.

# **14. Меню недельного таймера**

**Значки меню, Недельный таймер**

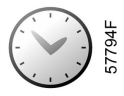

### **Функция**

- Программирование команд пуска/останова компрессора в определенное время.
- Программирование команд пуска/останова в определенное время для заданного диапазона давления в сети
- Можно запрограммировать четыре различные недельные схемы.
- Можно запрограммировать недельный цикл, то есть последовательность из 10 недель. Для каждой недели в цикле можно выбрать одну из четырех запрограммированных недельных схем.
- На регуляторе можно задать несколько таймеров для одного дня (до 8 действий). Однако невозможно запрограммировать 2 действия на одно и то же время. Решение: задайте промежуток в 1 минуту между 2 действиями. Напр., ПYCK KOMПPECCOPA 5:00 УCTABKA ДABЛEHИЯ 2: 5:01 (или позже).

# **Процедура**

Выполните следующие действия через Основной экран:

- Переместите курсор на командную кнопку Меню и нажмите клавишу Ввод.
- С помощью клавиш прокрутки выберите значок Таймер. (см. ниже)

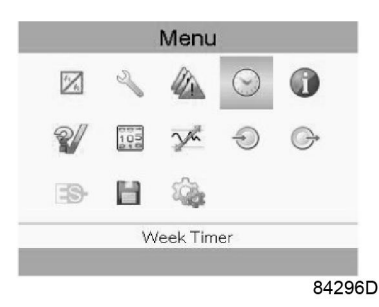

• Нажмите клавишу Enter (Ввод). Появится следующий экран:

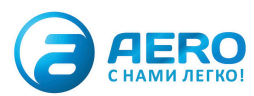

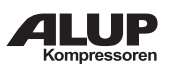

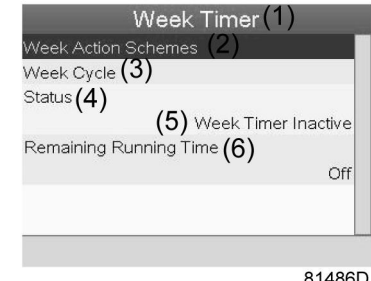

Текст на рисунке

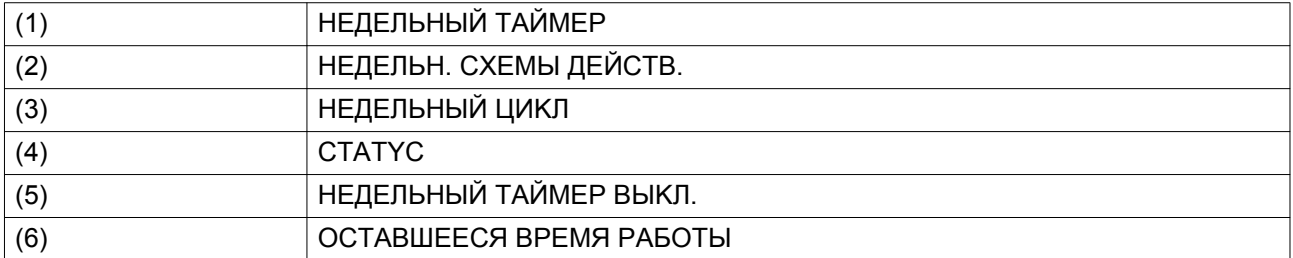

Первый элемент списка выделен цветом. Выберите требуемый элемент и нажмите Ввод, чтобы изменить параметр.

# **Программирование недельных схем.**

• Выберите Расписания операций на неделю и нажмите Ввод. Откроется новое окно. Первый элемент списка выделен красным цветом. Нажмите на регуляторе клавишу Enter (Ввод), чтобы изменить параметр HEДEЛЬH. CXEMA ДEЙCTBИЙ 1.

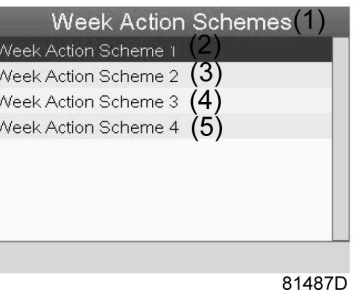

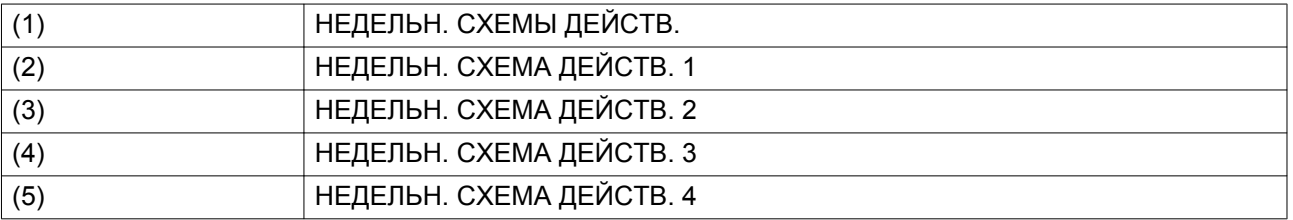

• Появится расписание на неделю. Понедельник выбирается по умолчанию и выделяется красным цветом. Нажмите на регуляторе клавишу Enter (Ввод), чтобы задать операции на этот день.

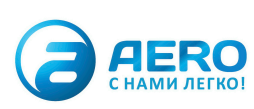

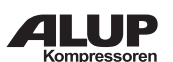

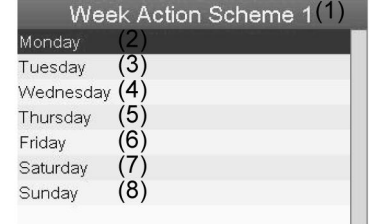

81488D

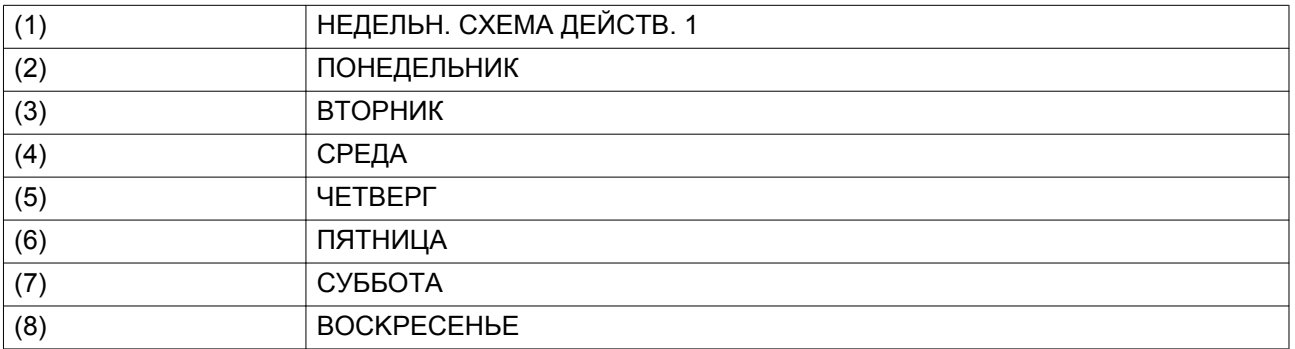

• Откроется новое окно. Выбрана командная клавиша ИЗМЕНИТЬ. Нажмите на контроллере клавишу Ввод, чтобы создать операцию.

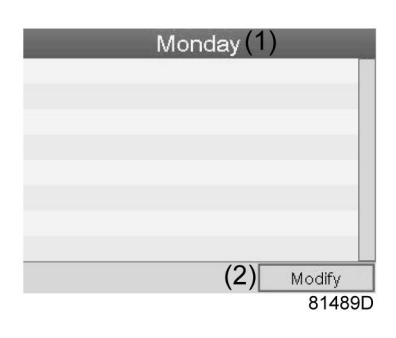

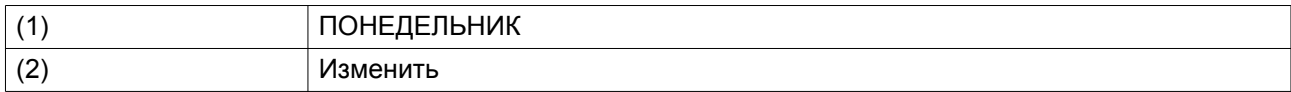

• Появится новое всплывающее окно. Выберите действие из списка, пользуясь клавишами прокрутки. Нажмите клавишу Ввод, чтобы подтвердить выбор.

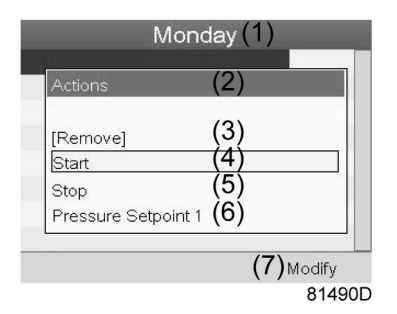

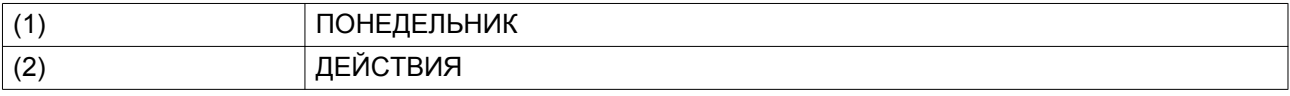

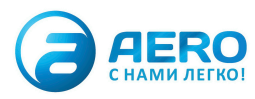

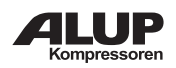

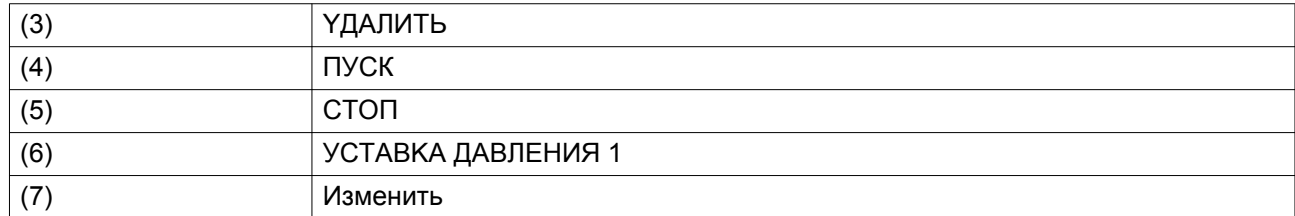

• Откроется новое окно. Действие будет отображено в первом дне недели.

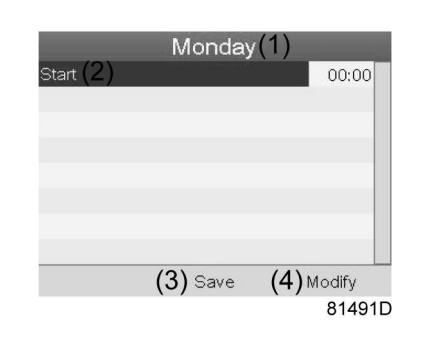

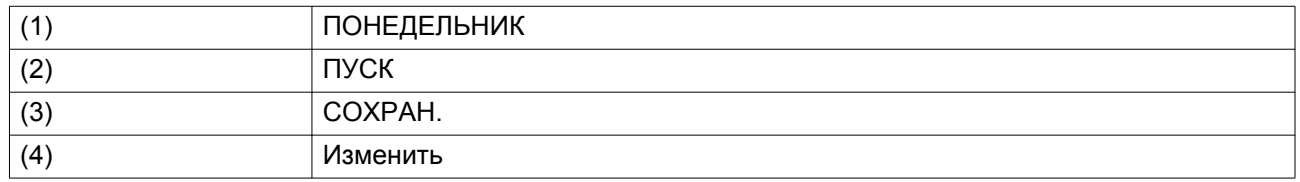

• Для настройки времени используйте клавиши прокрутки, затем нажмите "Ввод".

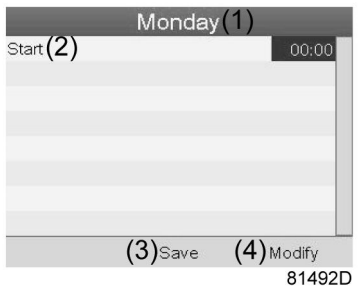

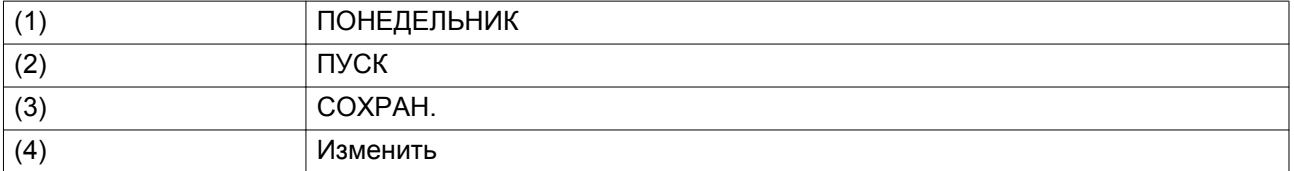

• Появится всплывающее окно. При помощи клавиш прокрутки ↑ и ↓ измените количество часов. При помощи клавиш прокрутки ← и → измените количество минут.

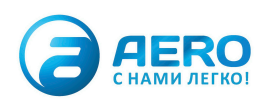

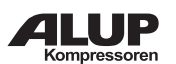

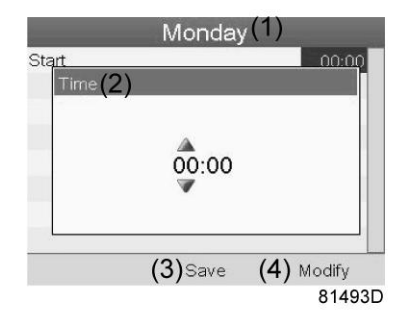

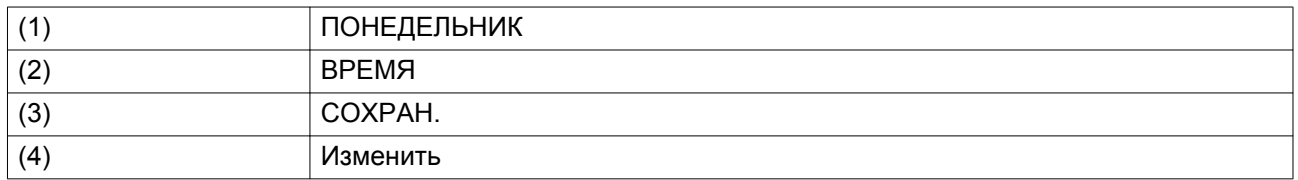

• Нажмите клавишу Escape (Выход) на регуляторе. Выбрана командная клавиша ИЗМЕНИТЬ. При помощи клавиш прокрутки выберите действие "СОХРАН.".

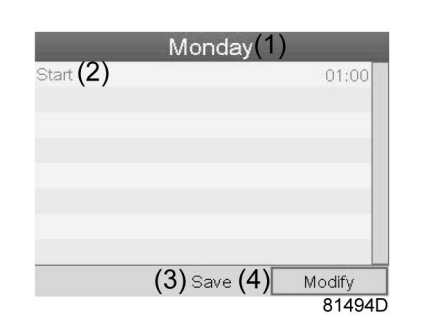

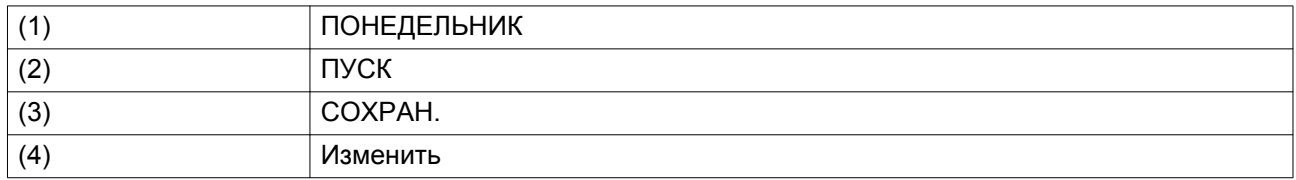

• Появится новое всплывающее окно. При помощи клавиш прокрутки выберите требуемое действие. Нажмите клавишу "Ввод", чтобы подтвердить выбор.

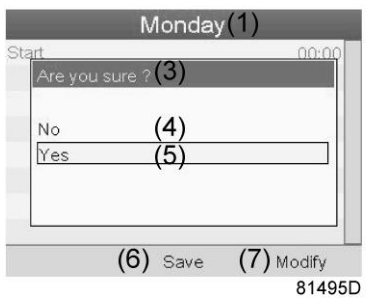

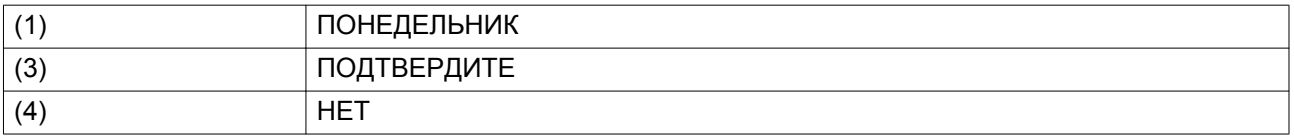

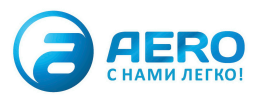

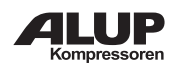

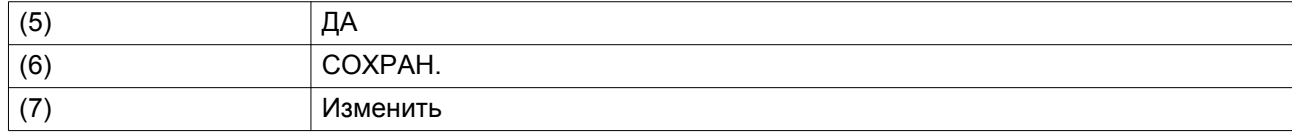

Нажмите клавишу "Выход", чтобы закрыть окно.

• Действие, которое отображается под названием дня, запланировано на этот день.

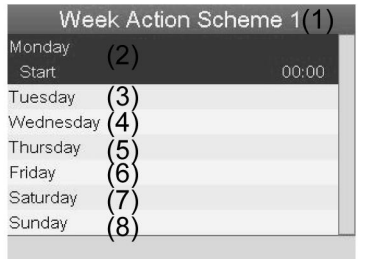

81497D

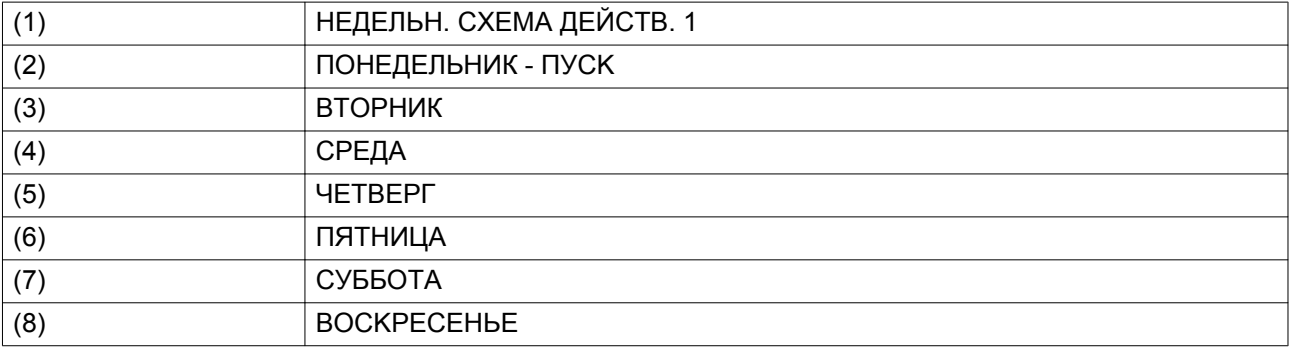

Нажмите клавишу "Выход", чтобы закрыть окно.

## **Программирование недельного цикла.**

Недельный цикл — это последовательность из 10 недель. Для каждой недели в цикле можно выбрать одну из четырех запрограммированных недельных схем.

• Выберите НЕДЕЛЬНЫЙ ЦИКЛ в главном списке меню НЕДЕЛЬНЫЙ ТАЙМЕР.

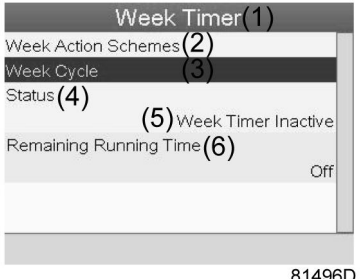

81496D

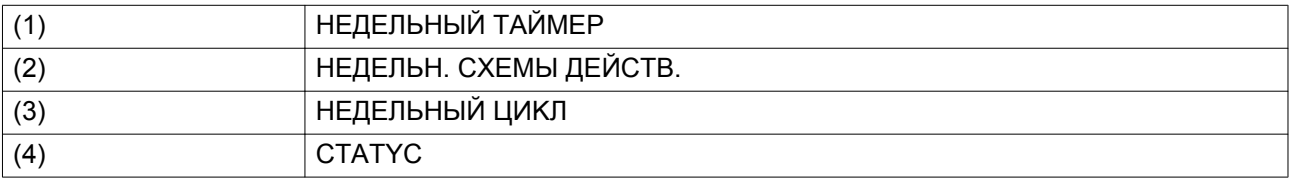

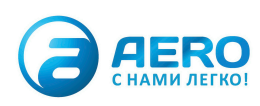

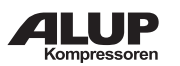

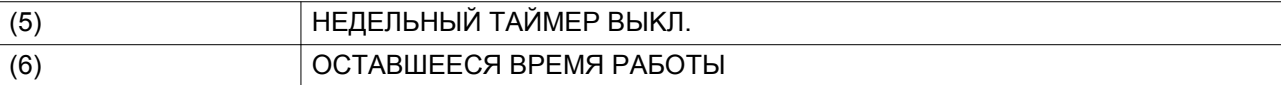

• Выводится список из 10 недель.

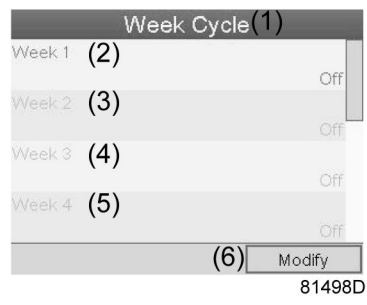

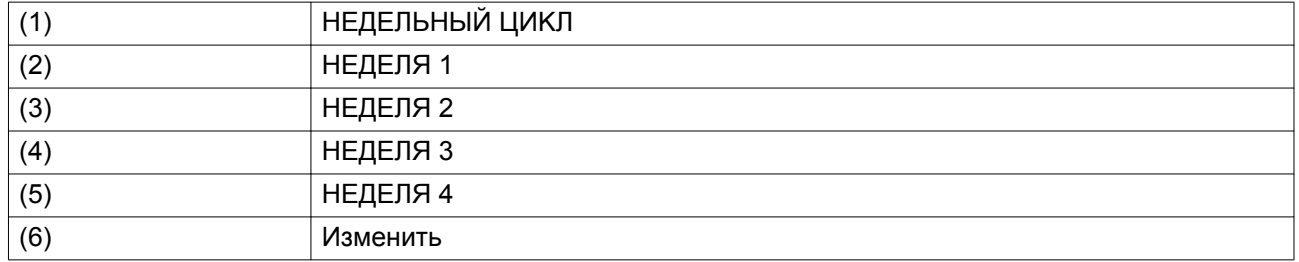

Дважды нажмите клавишу Ввод, чтобы внести изменения на первой неделе.

• Откроется новое окно. Выберите действие, напр. HEДEЛЬH. CXEMA ДEЙCTB. 1

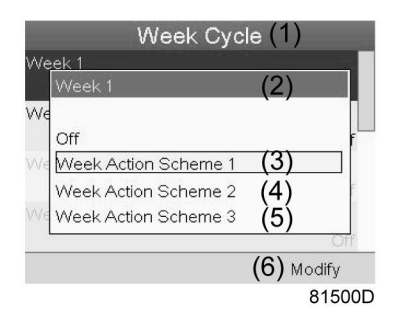

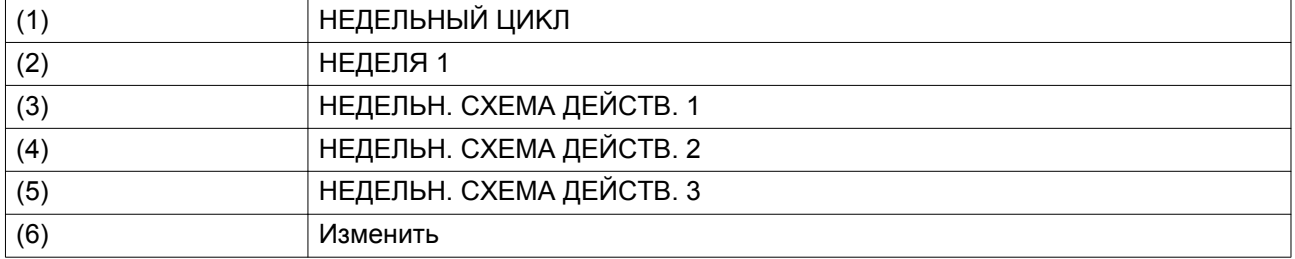

• Проверьте состояние параметра НЕДЕЛЬНЫЙ ТАЙМЕР. Используйте клавишу "Выход", чтобы вернуться в главное меню НЕДЕЛЬНЫЙ ТАЙМЕР. Задайте состояние недельного таймера.

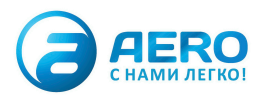

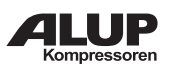

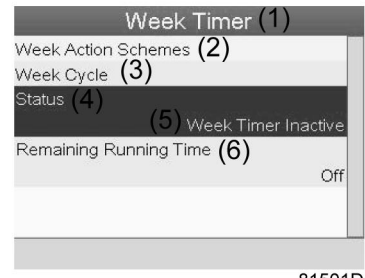

81501D

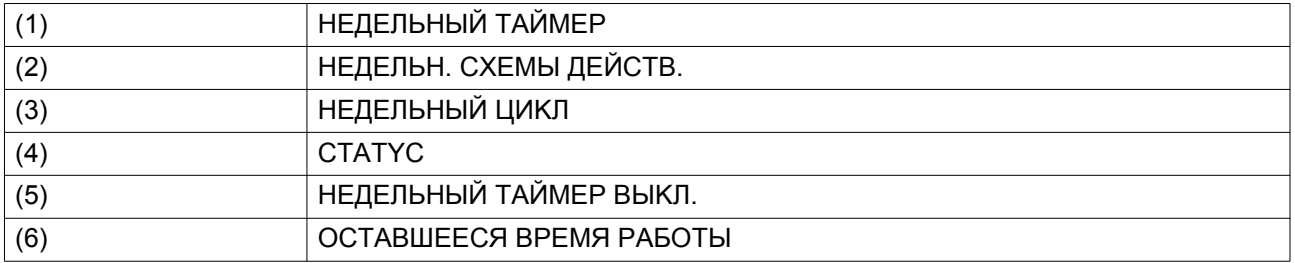

• Откроется новое окно. Выберите "Неделя 1", чтобы включить недельный таймер.

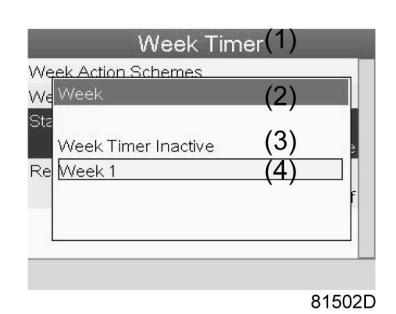

(1) HEДEЛЬHЫЙ TAЙMEP (2) НЕДЕЛЯ (3) HEДEЛЬHЫЙ TAЙMEP BЫKЛ. (4) HEДEЛЯ 1

• Нажмите клавишу "Выход", чтобы закрыть окно. Указано активное состояние недели 1.

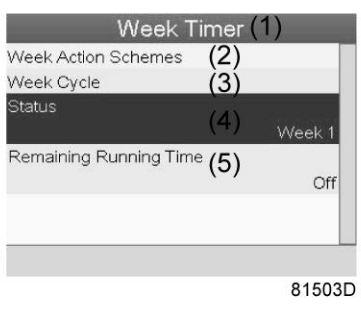

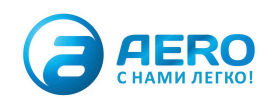

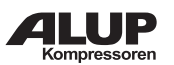

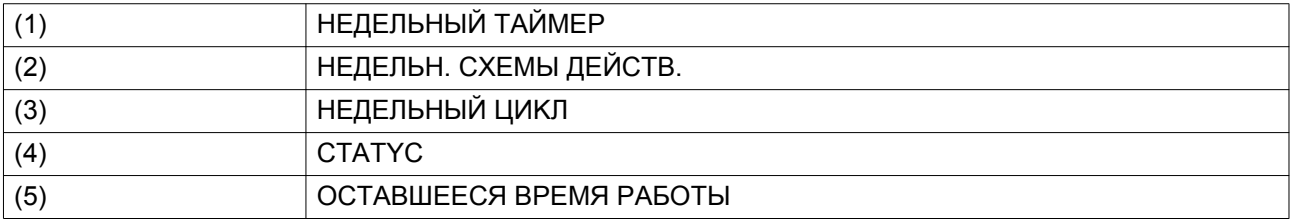

• Используйте клавишу "Выход" на регуляторе, чтобы перейти к главному меню НЕДЕЛЬНЫЙ ТАЙМЕР. Выберите пункт OCTABШEECЯ BPEMЯ PAБOTЫ и нажмите клавишу "Ввод" на регуляторе, чтобы изменить параметр.

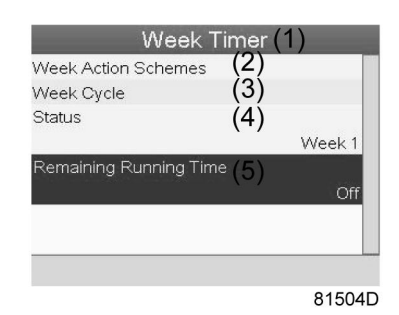

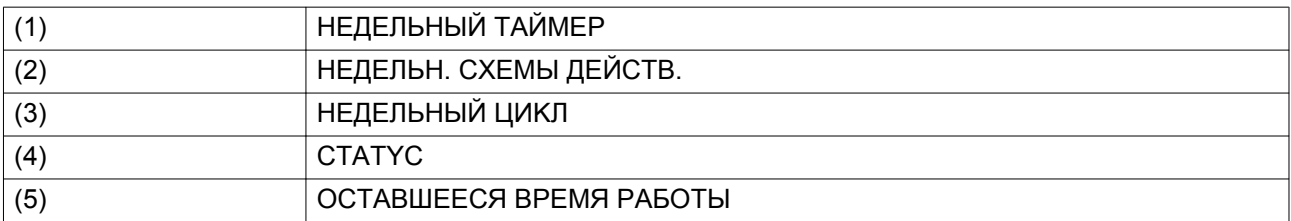

• Этот таймер используется, если настроен недельный таймер, но по разным причинам компрессор должен продолжать работать, например, в течение 1 часа. Здесь можно задать это значение. Таймер отсчета времени до момента истечения часов работы имеет приоритет перед недельным таймером.

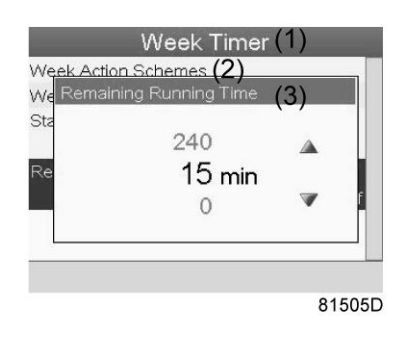

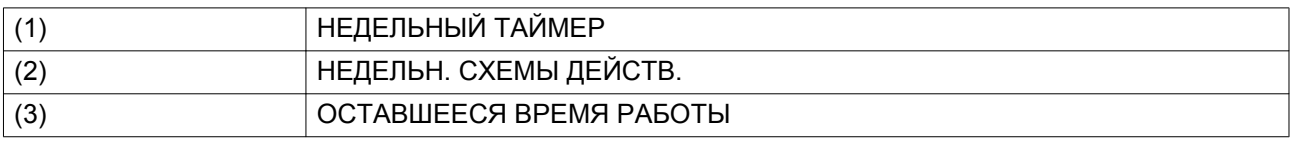

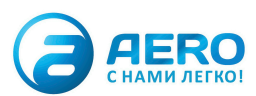

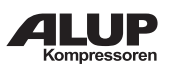

# **15. Меню проверки**

# **Значки меню, Проверка**

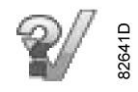

#### **Функция**

• Выполнять тестирование экрана, то есть проверять, исправно ли работают экран и светодиоды.

# **Процедура**

Выполните следующие действия через Основной экран:

- Переместите курсор на командную кнопку Меню и нажмите клавишу Ввод.
- С помощью клавиш прокрутки переместите курсор на значок «Проверка» (см. ниже).

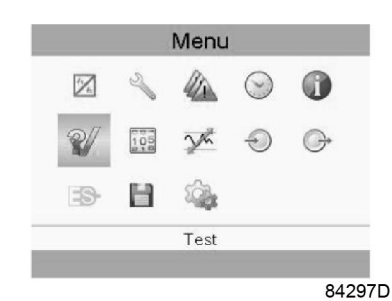

• Нажмите клавишу Ввод. На экране появится следующее окно:

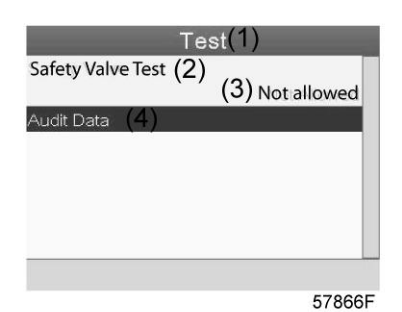

#### Текст на рисунке

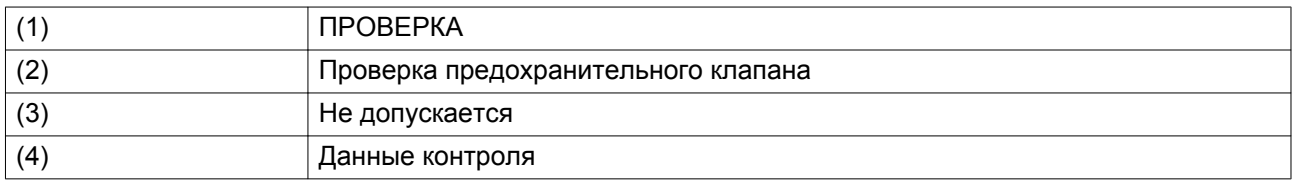

- Проверка предохранительного клапана должна выполняться только уполномоченным персоналом, данная операция защищена паролем.
- Выберите проверку элемента на экране и нажмите клавишу «Ввод». Отображается экран проверки дисплея, загораются все светодиодные индикаторы.

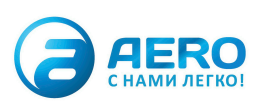

<span id="page-36-0"></span>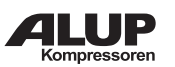

# **16. Изменение общих настроек**

# **Значки меню, Настройки**

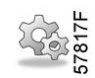

### **Функция**

Отображение и изменение различных настроек.

# **Процедура**

Выполните следующие действия через Основной экран:

- Переместите курсор на командную кнопку Меню и нажмите клавишу Ввод.
- С помощью клавиш прокрутки переместите курсор на значок «Настройки» (см. ниже).

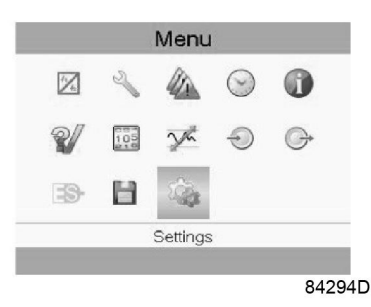

• Нажмите клавишу Ввод. Появляется второй экран меню:

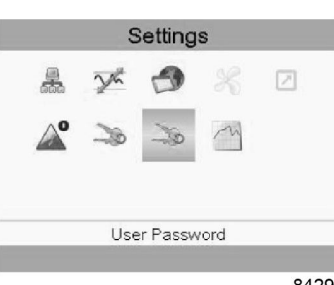

84295D

На экране вновь отображаются несколько значков. По умолчанию выбран значок «Пароль пользователя». В строке состояния приводится описание для выбранного в настоящий момент значка. Каждый значок содержит одну или более настроек (в зависимости от конфигурации), например:

- Уровень доступа
- Элементы
- Осушитель
- Вентилятор
- Преобразователь(и)
- Фильтр(ы)
- Двигатель/Стартер
- Общая информация
- Автоматический перезапуск после сбоя электропитания (ARAVF)
- CETЬ
- PEГYЛИPOBKA
- ДИCTAHЦИOHHOE

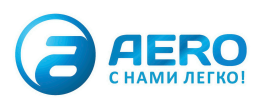

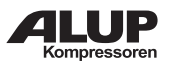

Для изменения некоторых параметров может потребоваться пароль. Пример: выбрав значок "Общие настройки", вы можете изменять язык, дату, форматы вывода даты, и т.д.

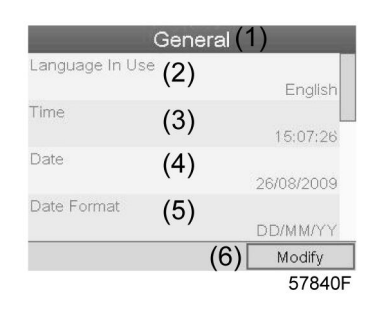

### Текст на рисунке

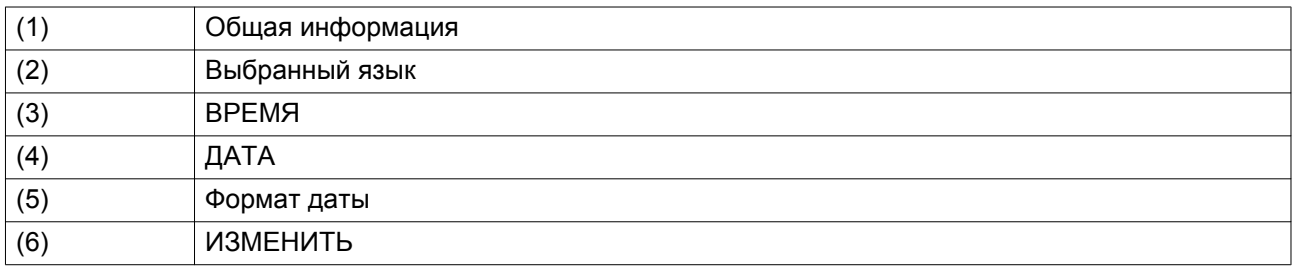

• Чтобы изменить настройки, при помощи клавиш прокрутки выберите кнопку «Изменить» и нажмите клавишу «Ввод».

- Выводится экран, подобный показанному выше, с выделенной первой позицией (Язык). При помощи клавиши прокрутки со стрелкой вниз выберите настройку, которую необходимо изменить, затем нажмите клавишу Ввод.
- Появится всплывающее окно. При помощи клавиш прокрутки ↑ или  $\downarrow$  выберите нужное значение и нажмите клавишу Ввод для подтверждения выбора.

# **17. Меню «Общие настройки»**

**Значок меню, Общие**

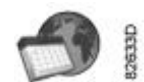

# **Функция**

Это меню содержит список общих настроек:

- Язык
- ВРЕМЯ
- ДАТА
- ΦOPMAT ДATЫ
- Ед. изм.

# **Процедура**

Доступ на экране подменю (см. [Изменение общих настроек\),](#page-36-0)

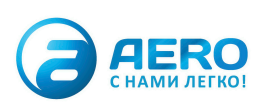

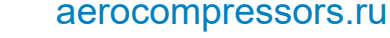

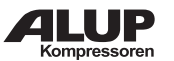

• С помощью клавиш прокрутки переместите курсор на значок «Общие настройки» (см. ниже).

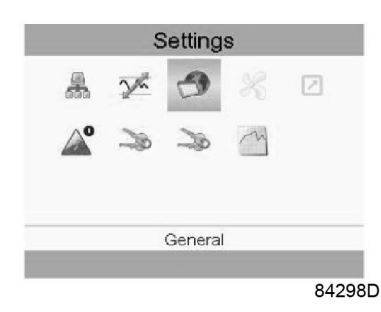

• Нажмите клавишу Enter (Ввод). Появится экран, аналогичный следующему:

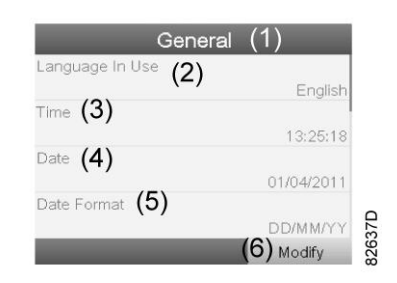

Текст на рисунке

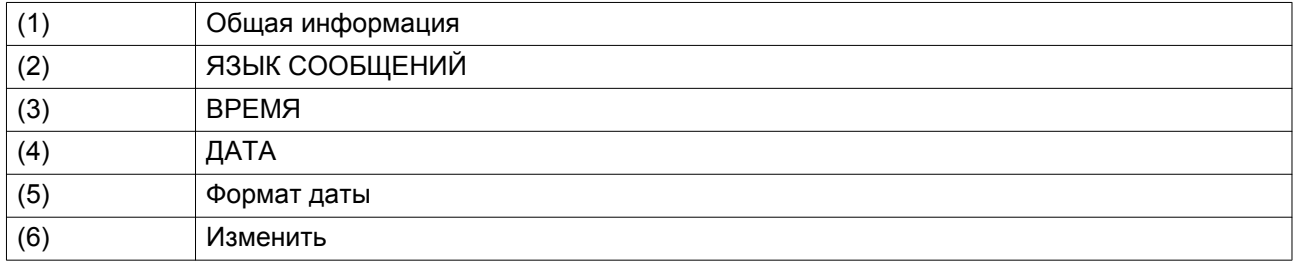

- Появится экран, похожий на приведенный выше, первый пункт (Язык) выделен цветом. При помощи клавиши прокрутки со стрелкой вниз выберите настройку, которую необходимо изменить, затем нажмите клавишу Ввод.
- Чтобы изменить настройки, при помощи клавиш прокрутки выберите кнопку «Изменить» и нажмите клавишу «Ввод».
- Появится всплывающее окно. При помощи клавиш прокрутки ↑ или ↓ выберите требуемый параметр и нажмите клавишу Ввод.

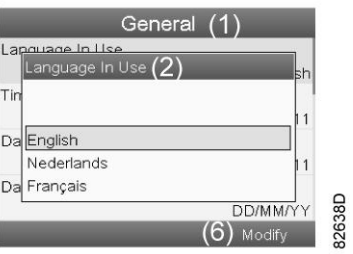

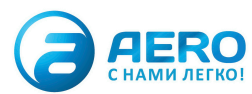

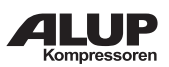

# **18. Меню пароля пользователя**

# **Значок меню, Пароль**

#### **Функция**

Конечный пользователь может активировать и установить личный пароль. После активации защиты с помощью пароля неуполномоченные лица не смогут изменять какиелибо настройки.

# **Процедура**

Доступ на экране подменю (см. [Изменение общих настроек\),](#page-36-0)

• С помощью клавиш прокрутки переместите курсор на значок «Пароль пользователя».

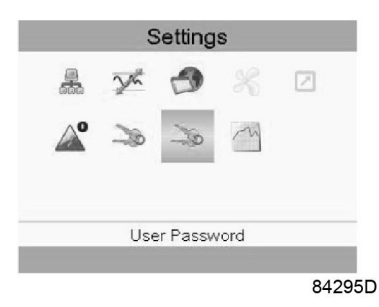

• Нажмите клавишу Ввод. Появится следующий экран.

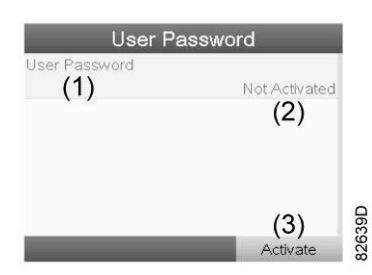

- Выберите кнопку «Активировать» и нажмите клавишу «Ввод».
- Затем введите пароль пользователя и нажмите клавишу «Ввод»: появится окно с запросом подтверждения.
- Еще раз введите пароль и нажмите клавишу «Ввод».

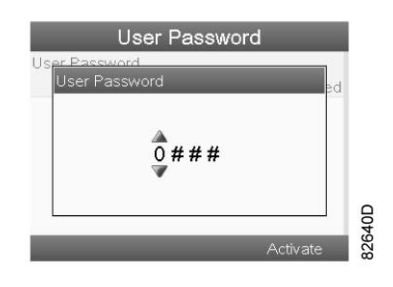

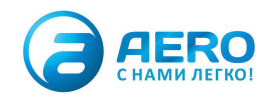

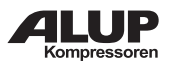

Текст на рисунке

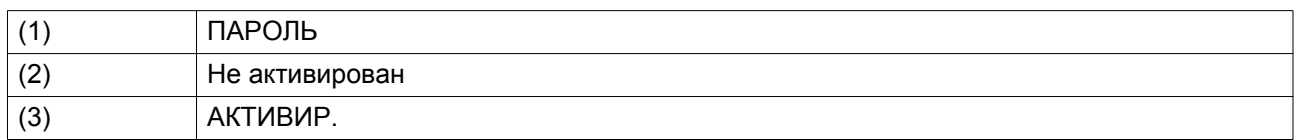

# **19. Меню «Ключ доступа»**

**Значок меню, ключ доступа**

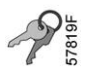

#### **Функция**

На экране меню отображаются только некоторые основные значки. С помощью функции «Ключ доступа» и соответствующего кода пользователь может увидеть больше значков и получить доступ к более широкому спектру параметров.

# **Процедура**

Доступ на экране подменю (см. [Изменение общих настроек\),](#page-36-0)

• С помощью клавиш прокрутки переместите курсор на значок «Ключ доступа» (см. ниже)

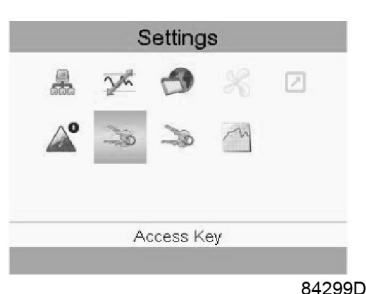

- 
- Существуют три уровня доступа.
	- **0**: отображается базовый набор параметров, пароль не требуется.
	- **1**: базовый набор параметров можно изменить.
	- **2**: отображаются дополнительные параметры, предоставляется возможность их изменения.
- Изменить уровень доступа можно с помощью кнопки «Изменить». Появится всплывающее окно с запросом ключа доступа.

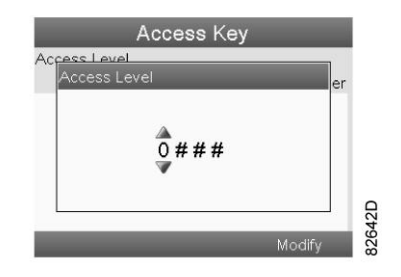

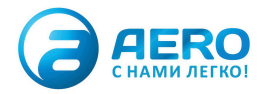

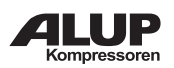

# **20. Программируемые уставки**

# **Параметры: давление разгрузки/загрузки**

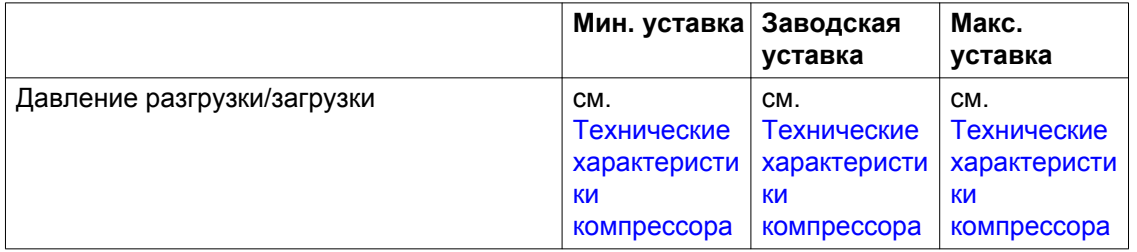

# **Параметры привода с переменной частотой вращения**

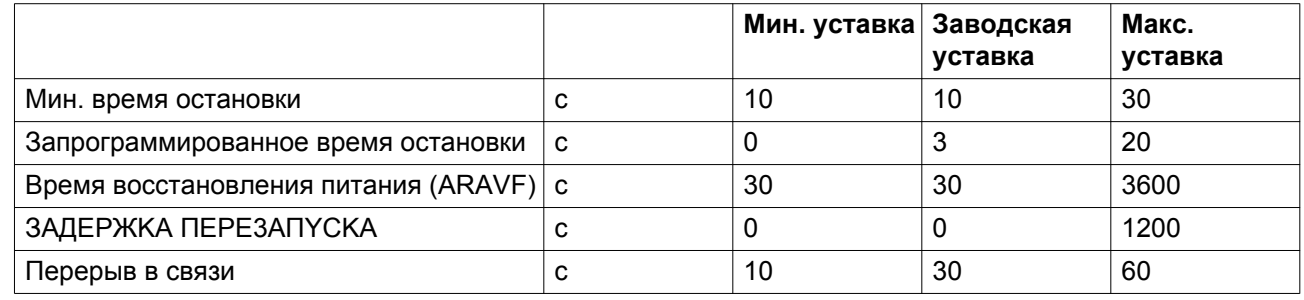

# **3AЩИTHЫE YCTABKИ**

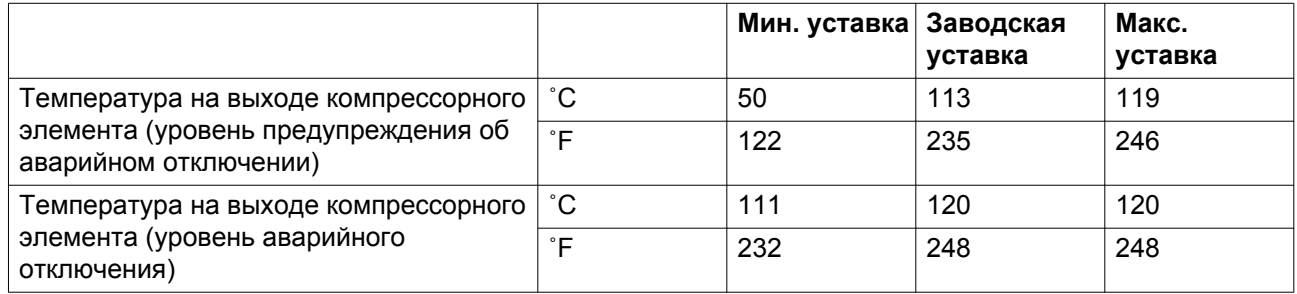

# **CEPBИC ПЛAH**

Встроенный таймер сервисного обслуживания выдаст сообщение о необходимости сервисного обслуживания по истечении заранее запрограммированного временного интервала.

См. также раздел [График технического обслуживания.](#page--1-0)

если нужно изменить уставку какого-либо таймера, проконсультируйтесь у поставщика. См. раздел [Изменение общих настроек](#page-36-0). Эти интервалы не должны превышать указанные ниже интервалы и должны логически соответствовать друг другу.

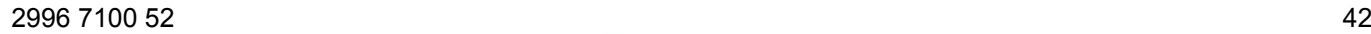

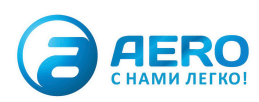

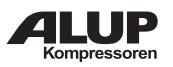

# **Термины**

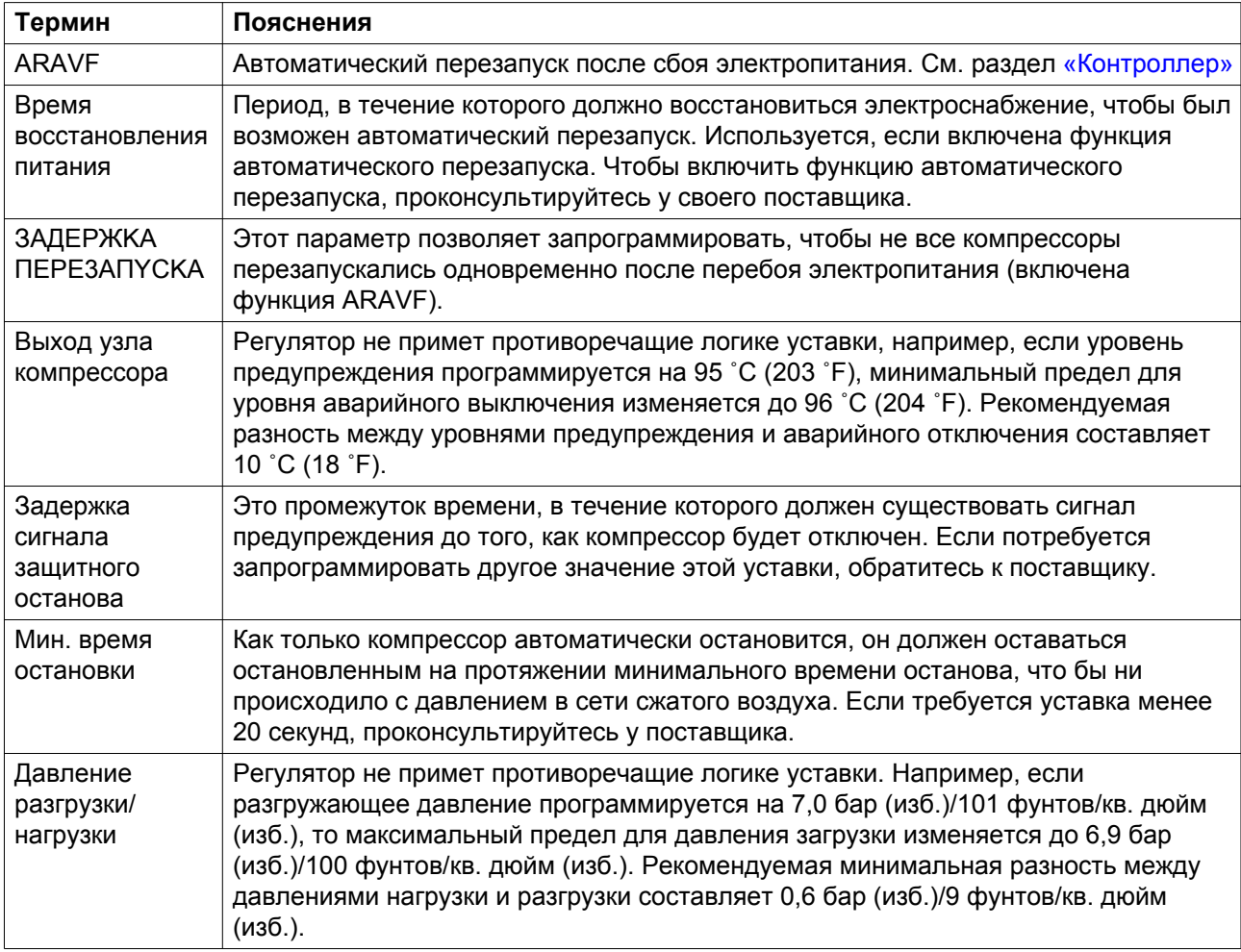

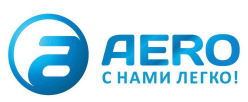